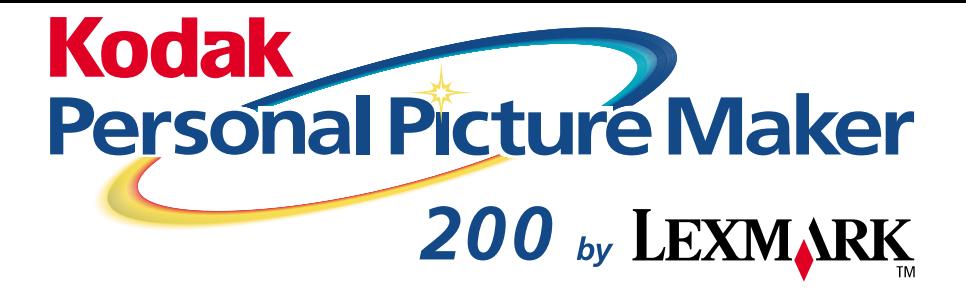

**User's Guide for Macintosh OS 8.6 and 9**

**September 2000**

**[www.kodak.com/go/homeprinting](http://www.kodak.com/go/homeprinting )**

#### **Edition: September 2000**

**The following paragraph does not apply to any country where such provisions are inconsistent with local law:** LEXMARK INTERNATIONAL, INC., PROVIDES THIS PUBLICATION "AS IS" WITHOUT WARRANTY OF ANY KIND, EITHER EXPRESS OR IMPLIED, INCLUDING, BUT NOT LIMITED TO, THE IMPLIED WARRANTIES OF MERCHANTABILITY OR FITNESS FOR A PARTICULAR PURPOSE. Some states do not allow disclaimer of express or implied warranties in certain transactions; therefore, this statement may not apply to you.

This publication could include technical inaccuracies or typographical errors. Changes are periodically made to the information herein; these changes will be incorporated in later editions. Improvements or changes in the products or the programs described may be made at any time.

Comments about this publication may be addressed to Lexmark International, Inc., Department F95/032-2, 740 West New Circle Road, Lexington, Kentucky 40550, U.S.A. In the United Kingdom and Eire, send to Lexmark International Ltd., Marketing and Services Department, Westhorpe House, Westhorpe, Marlow Bucks SL7 3RQ. Lexmark may use or distribute any of the information you supply in any way it believes appropriate without incurring any obligation to you. You can purchase additional copies of publications related to this product by calling 1-800-553-9727. In the United Kingdom and Eire, call 0628-481500. In other countries, contact your point of purchase.

References in this publication to products, programs, or services do not imply that the manufacturer intends to make these available in all countries in which it operates. Any reference to a product, program, or service is not intended to state or imply that only that product, program, or service may be used. Any functionally equivalent product, program, or service that does not infringe any existing intellectual property right may be used instead. Evaluation and verification of operation in conjunction with other products, programs, or services, except those expressly designated by the manufacturer, are the user's responsibility.

Lexmark and Lexmark with diamond design are trademarks of Lexmark International, Inc. registered in the United States and/or other countries.

Kodak is a trademark of Eastman Kodak Company.

Iomega and Zip are trademarks of Iomega Corporation registered in the U.S. Patent and Trademark Office and in other countries and the Zip 100 brand block is a trademark of Iomega Corporation.

AppleTalk, iMac, Mac OS, and Macintosh are trademarks of Apple Computer, Inc., registered in the United States and/or other countries.

Other trademarks are the property of their respective owners.

#### **© Copyright 2000 Lexmark International, Inc. and Eastman Kodak Company. All rights reserved.**

#### **UNITED STATES GOVERNMENT RESTRICTED RIGHTS**

This software and documentation are provided with RESTRICTED RIGHTS. Use, duplication or disclosure by the Government is subject to restrictions as set forth in subparagraph (c)(1)(ii) of the Rights in Technical Data and Computer Software clause at DFARS 252.227-7013 and in applicable FAR provisions: Lexmark International, Inc., Lexington, KY 40550.

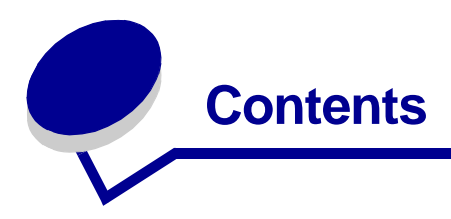

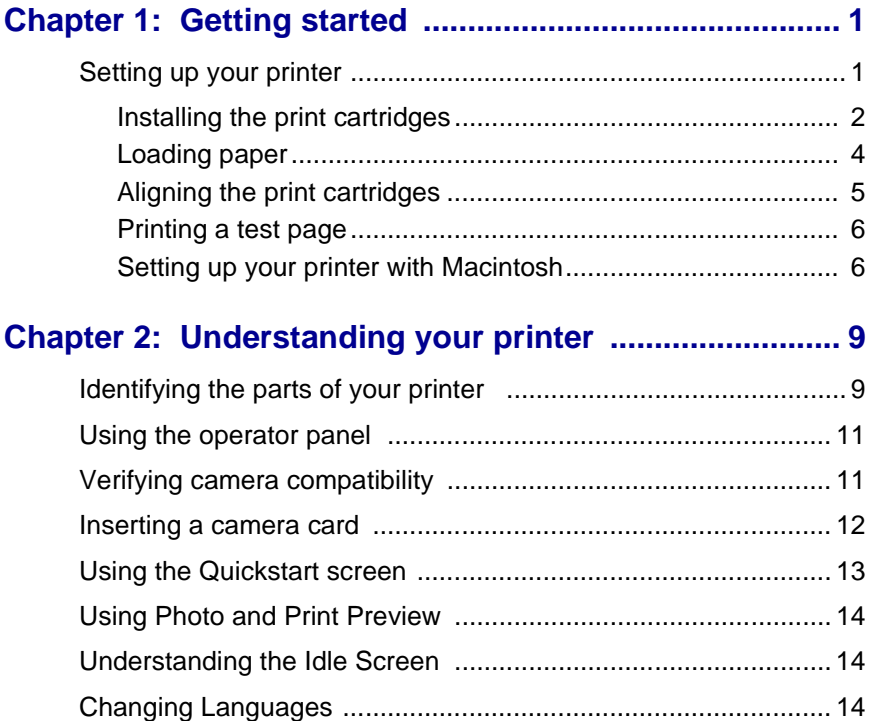

## **Chapter 3: Printing photos without**

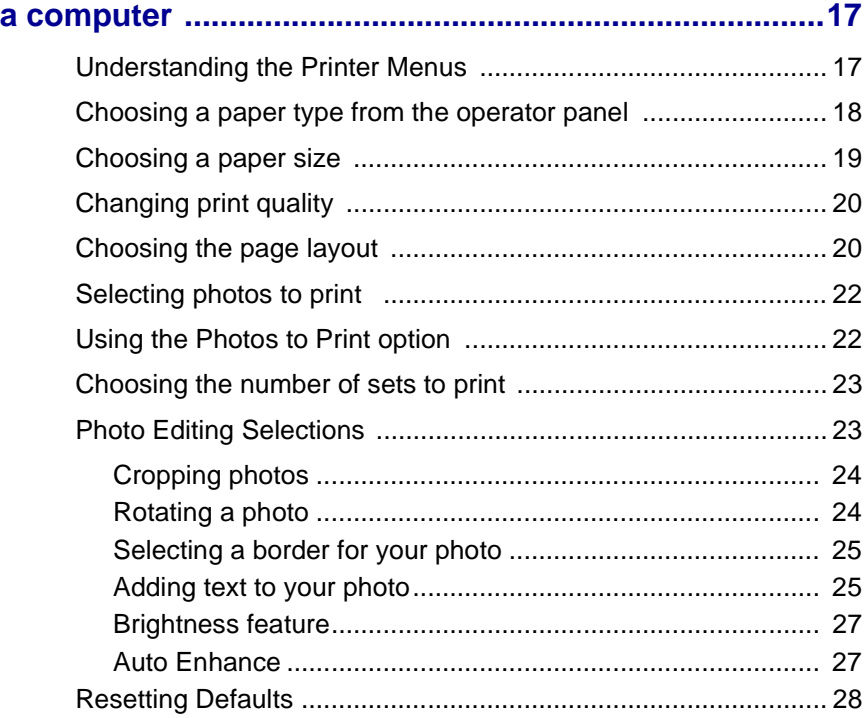

## **[Chapter 4: Using an external Zip drive .........................29](#page-34-0)**

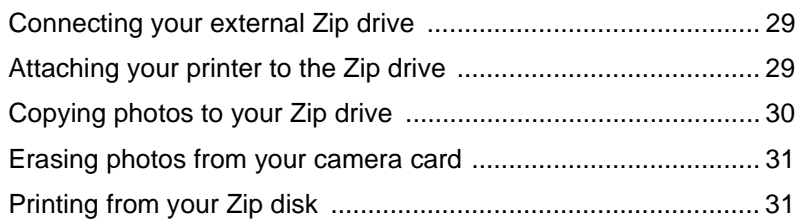

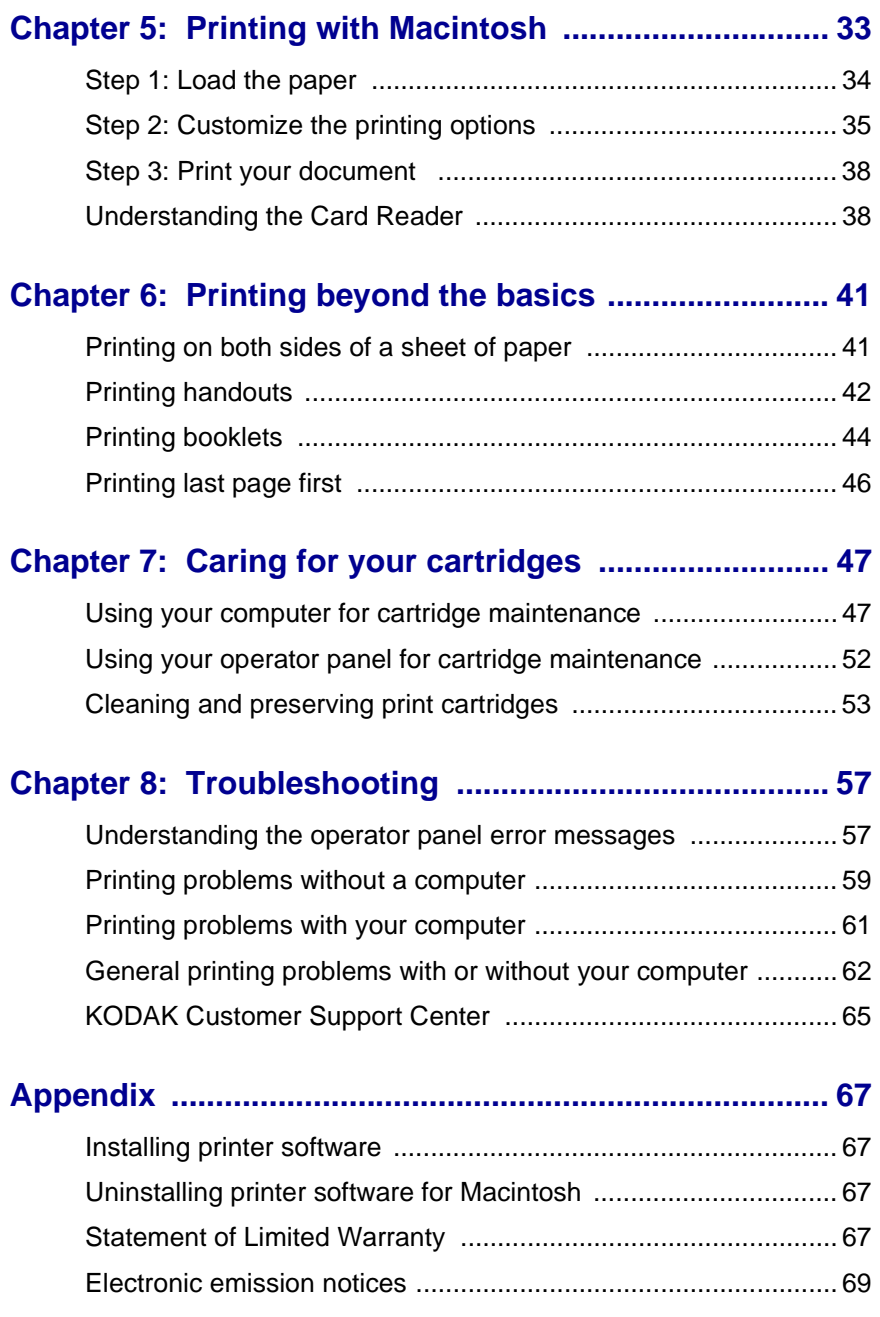

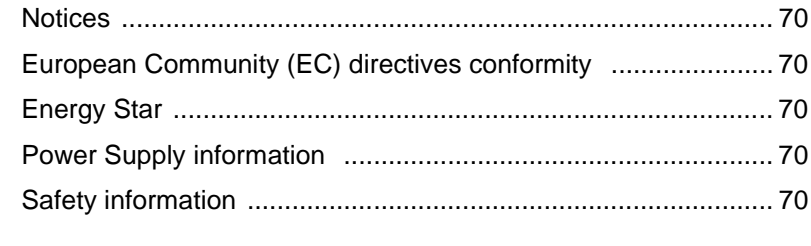

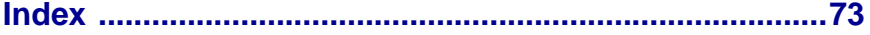

<span id="page-6-0"></span>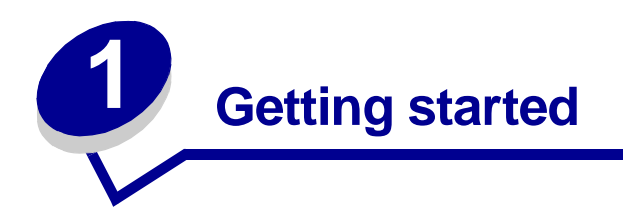

Your printer is a general purpose color inkjet printer that provides high quality text and photos. You can use your printer by itself to print photos or connect it to a computer for other printing needs. The following sections will tell you how to set up your printer for Macintosh.

# <span id="page-6-1"></span>**Setting up your printer**

**1** Connect the power supply.

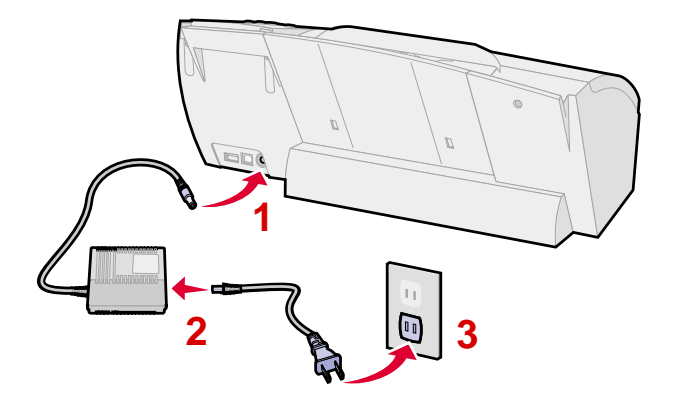

**Note: Connection 2, above may not be required in some countries.**

**Select Language** appears on the operator panel display to indicate the power is on.

- **Note:** If you need help identifying the operator panel buttons, see [page 11](#page-16-2).
- **2** Press  $\triangle$  or  $\blacktriangledown$  on the operator panel to scroll through the languages.
- **3** Press **Select** when you see the language you want.

**Select Paper Size** appears on the operator panel display.

- **4** Press  $\triangle$  or  $\blacktriangledown$  on the operator panel to scroll through the paper sizes.
- **5** Press **Select** when you see the paper size you want.
- **6** Continue with "Installing the print cartridges" in the following section.

### <span id="page-7-0"></span>**Installing the print cartridges**

- **1** Remove only the sticker and transparent tape from the bottom of the print cartridge.
	- **Note:** Be sure to remove the tape and install the cartridges one at a time to prevent leaking.

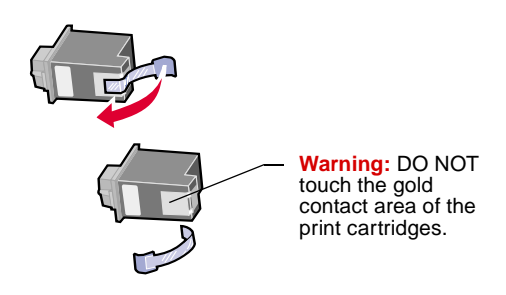

Getting started **Getting started**

- **2** Insert the color cartridge in the left slot and the photo cartridge in the right slot.
	- **Note:** To replace the photo cartridge with a black cartridge, see [page 48.](#page-53-0)

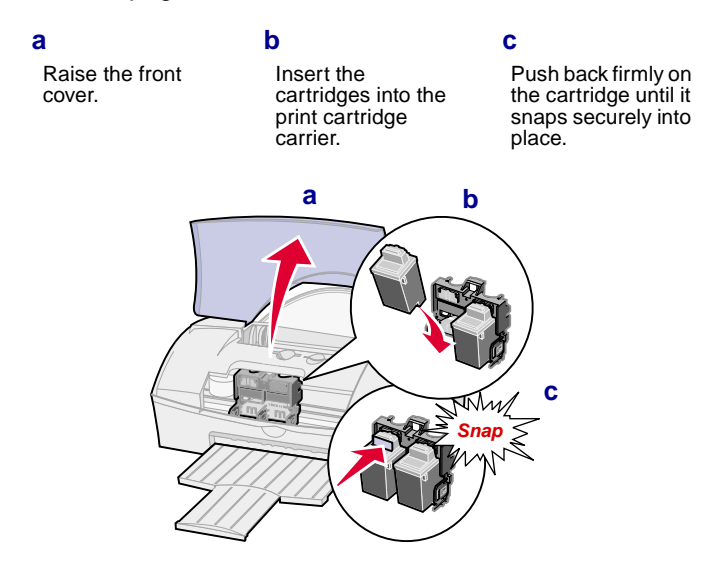

**3** Close the front cover.

## <span id="page-9-0"></span>**Loading paper**

**1** Pull out the paper support and paper exit tray.

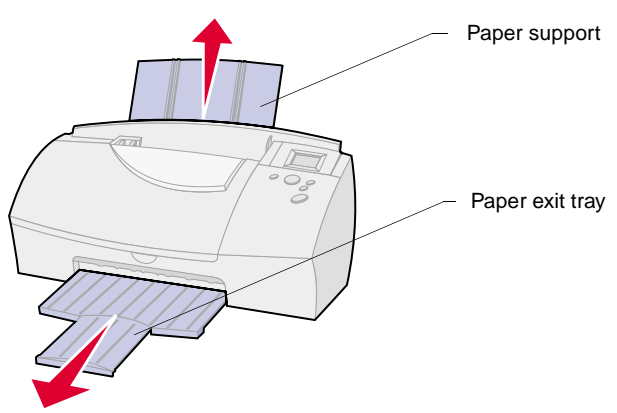

**2** Place paper against the right side of the sheet feeder with the print side facing you.

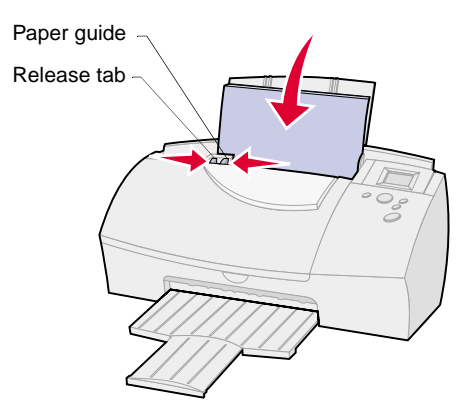

**3** Squeeze the release tab and the paper guide together, and then slide the paper guide to the left edge of the paper.

#### <span id="page-10-0"></span>**Aligning the print cartridges**

- **1** Load plain paper in the printer. For help loading paper, see the previous section.
- **2** Press **Menu**.
- **3** Press  $\blacktriangledown$  until **Utilities** is highlighted, and then press **Select**.

The **Utilities** menu appears.

- **4** Press ▼ until Align Cartridges is highlighted, and then press **Select**.
- **5** Press **v** until Yes is highlighted, and then press Select.

**"Printing Page, Please Wait"** message appears.

The test page prints several alignment patterns, depending on the cartridge combination installed. Each pattern has a number under it. The test page that prints is similar to the one shown:

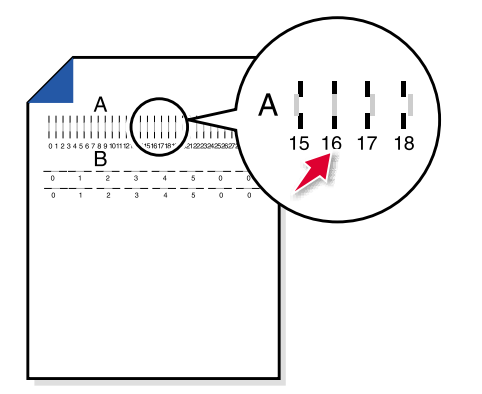

**Note:** If you have a color and black cartridge combination installed, you will have two more alignment values, C and D. Follow the same instructions as you would for the color and photo cartridge combinations.

- **6 Choose Values With Straightest Lines** message appears, press **Select** to continue.
- **7** From each alignment group on the test page, find the number under the alignment pattern that comes closest to forming a straight line.

For example, in sample group **A**, the arrow points to the pattern that comes closest to forming a straight line.

The **Align Cartridge Choose Values** screen appears.

- 8 In the Align Cartridge dialog box, press < or  $\triangleright$  to select the numbers from the printed test page that come closest to forming a straight line.
- **9** Press **v** to highlight **Continue** and press **Select**.
- **10** Press **Menu** to exit the printer menus.

### <span id="page-11-0"></span>**Printing a test page**

- **1** Make sure no camera card is inserted.
- **2** Press **Print** to print a test page.

#### <span id="page-11-1"></span>**Setting up your printer with Macintosh**

Before you begin:

- **•** Prepare your printer for printing. For help, see [page 1.](#page-6-1)
- **•** Make sure you have a USB cable.
- **•** Make sure Mac OS 8.6 or Mac OS 9 is running on your Macintosh computer.
- **1** Connect the USB cable to the computer and the printer.
- **2** Place the **KODAK PPM200 Printer Software CD** into your computer's CD-ROM drive.

The **KODAK PPM200 Installer** main screen appears.

**3** Click **Install** and **Agree**.

The **KODAK License Agreement** screen appears.

**4** Click **Accept**.

The **KODAK PPM200 Installer** screen appears.

**5** Click **Install**.

The **KODAK PPM200 Printer Selection** screen appears.

**6** Follow the on-screen instructions.

**Note:** Prior to installing the **KODAK PPM200** software, you can choose other options such as Learn, Registering online or Browse (KODAK Web Site, Technical Support or Personal Picture Maker Supplies).

#### **Congratulations!**

You have successfully set up your printer for a Macintosh computer.

#### **Note for Macintosh Users:**

If your Macintosh computer locks up or freezes while printing, you may need to unplug the printer and turn off your computer. After a few seconds, plug the printer back in and turn your computer back on. The printer driver's spooler may attempt to start printing the job that was in the queue before the computer locked up. This could cause your system to lock up again. To recover from this problem:

- **1** Unplug the printer and turn off your computer.
- **2** Hold down the Shift key and turn on the computer.
- **3** Press and hold the Shift key until you see the Mac OS screen and the words "Extensions Off".
- **4** Release the Shift key.
- **5** Locate the **KODAK PPM200** printer icon on your desktop. The inactive printer spooler has an X over it.
- **6** Double-click the icon to open the **KODAK PPM200** dialog box.
- **7** Drag your print jobs to the trash can.
- **8** Restart the computer to enable extensions.
- **9** Plug your printer back in.

Getting started **Getting started**

<span id="page-14-0"></span>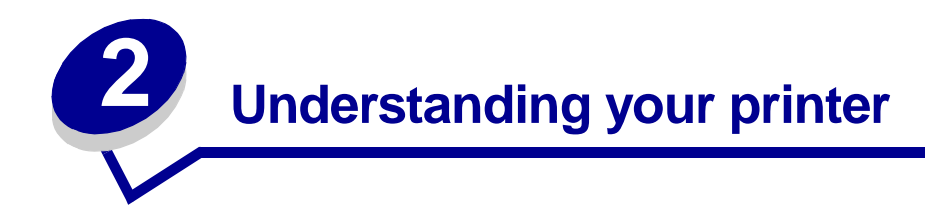

This chapter describes the parts of your printer and their functions.

# <span id="page-14-1"></span>**Identifying the parts of your printer**

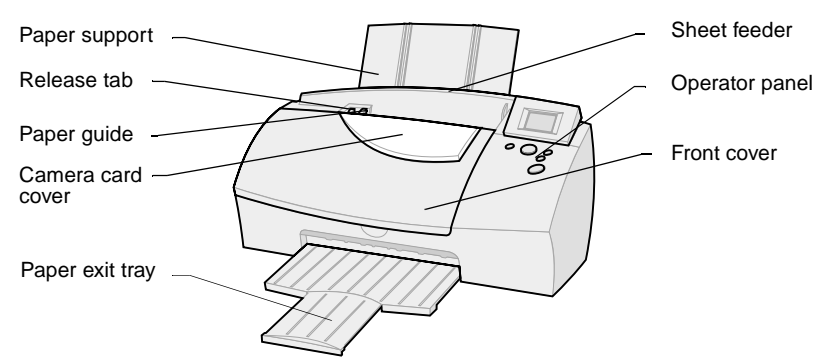

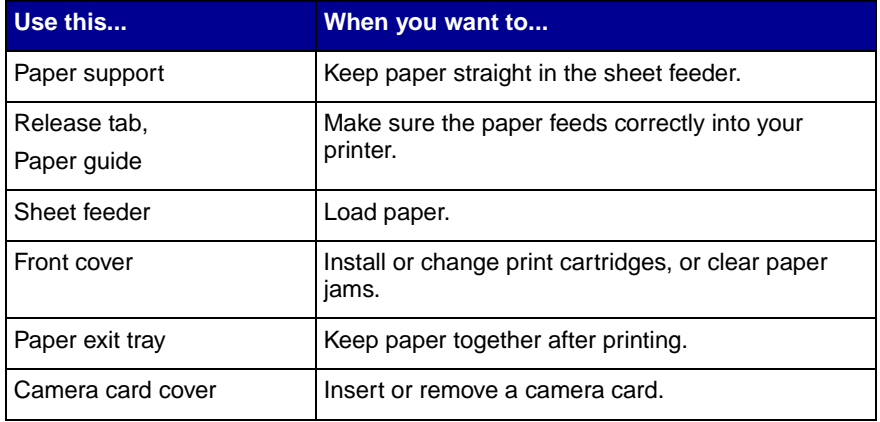

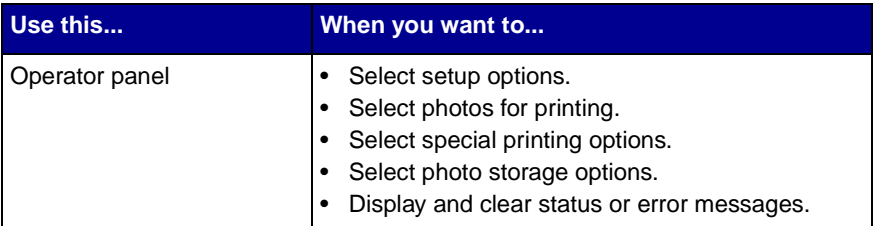

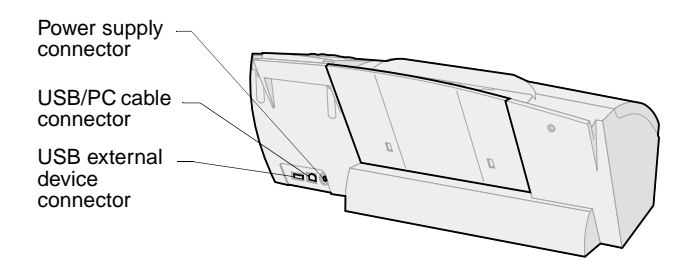

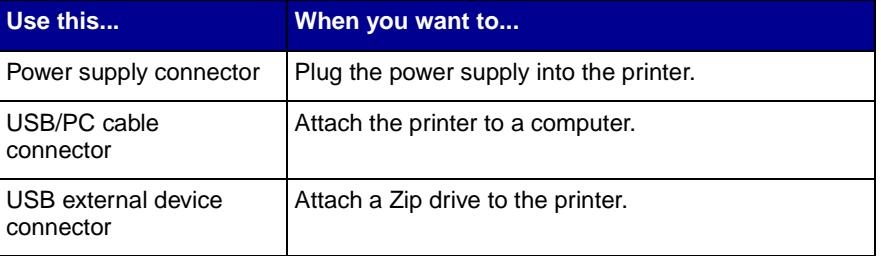

# <span id="page-16-2"></span><span id="page-16-0"></span>**Using the operator panel**

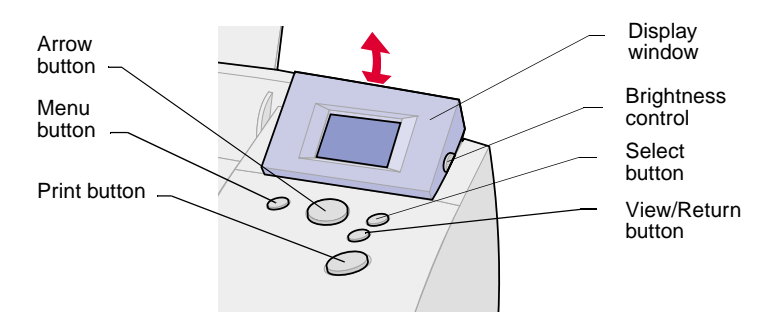

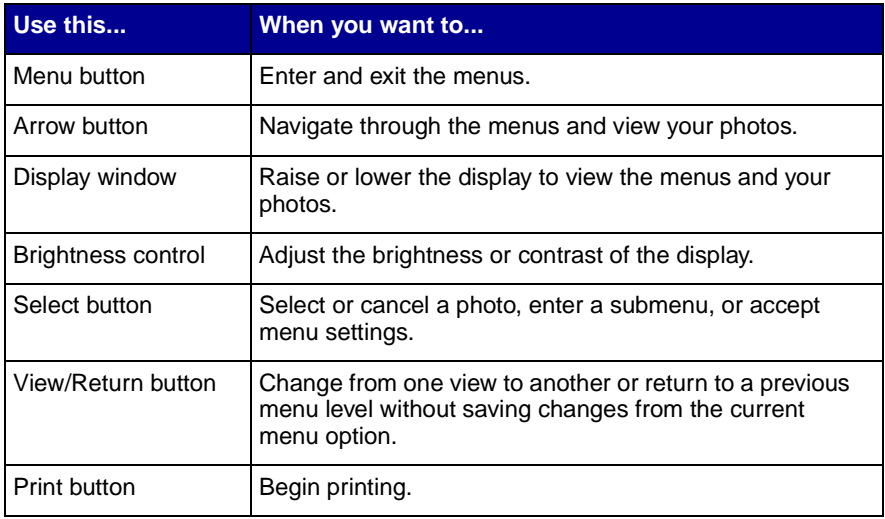

# <span id="page-16-1"></span>**Verifying camera compatibility**

Your printer is compatible with most types of digital cameras that use CompactFlash or SmartMedia camera cards. Visit our Web site at **www.kodak.com/go/homeprinting** for the latest camera compatibility list.

# <span id="page-17-1"></span><span id="page-17-0"></span>**Inserting a camera card**

Before inserting a camera card into its card slot, lift the protective cover located on the top of your printer.

## **Choosing a camera card slot**

Your printer recognizes one source for photos at a time and searches for photos in the following order:

- **•** Left slot (CompactFlash)
- **•** Right slot (SmartMedia)
- **•** Optional external devices (see [page 29](#page-34-3))

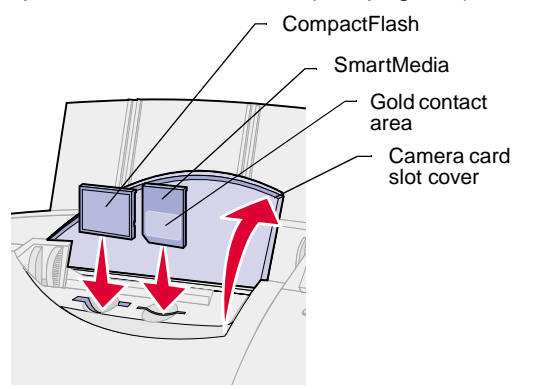

Consider the following information before inserting a camera card:

- **•** If the camera card has a gold contact area, make sure the contact area faces the front of your printer.
- **•** If you are inserting a CompactFlash card, make sure the name label faces the back of your printer.
- **•** If you are inserting the SmartMedia card, make sure you do not place it in the CompactFlash card slot.
- **•** If your camera card or storage disk contains photo images, a **Reading Card** message appears in the display window. The number of photos contained on the card is also displayed.

# <span id="page-18-0"></span>**Using the Quickstart screen**

When you insert your camera card into your printer or if you are printing photos from an external device, a **Quickstart** screen appears that gives you easy print options.You do not need to enter the **Main Menu** of the printer.

The following table lists the start-up screen options:

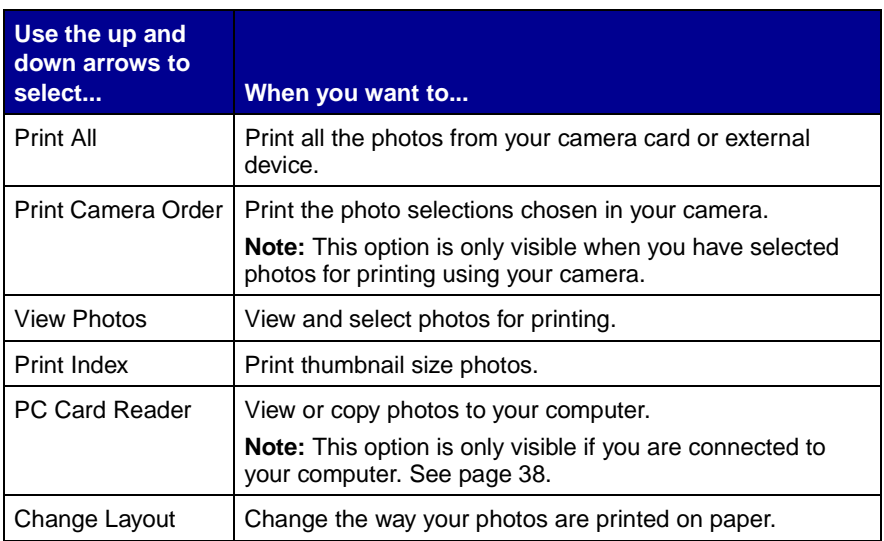

#### **To use the Quickstart screen:**

**1** Insert the appropriate camera card or connect your external device containing photo images.

The **Quickstart** screen appears.

- **2** Press  $\triangle$  or  $\blacktriangledown$  to scroll through the options until the selection you want is highlighted.
- **3** Press **Select**.

**Note:** To return to the **Quickstart** screen, remove and reinsert your camera card. This resets or clears all current photo selections.

# <span id="page-19-0"></span>**Using Photo and Print Preview**

These screens let you select photos and review them before printing.

#### **To use Photo and Print Preview:**

- **1** Press ▼ to highlight **View Photos** from the **Quickstart** screen and then  $\triangleleft$  or  $\triangleright$  to view and scroll through your photos.
- **2** Press **Select** to choose the photos you want to print.
- **3** Press **View/Return** to preview your selections.
	- **Note:** Pressing **View/Return** changes between photo and page preview screens.
- **4** Press **Print**.
	- **Note:** The **Page Preview** screens show what your selections will look like, the current settings, and the number of pages to be printed.

# <span id="page-19-1"></span>**Understanding the Idle Screen**

An idle screen appears on the display if there is no camera card in the printer. This screen provides you with the current photo printer settings. The display goes blank after approximately 30 minutes. Press any key on the operator panel, or open the printer's front cover to activate the display.

# <span id="page-19-2"></span>**Changing Languages**

Choose the **Language** option to change the language that appears on the operator panel display.

#### **To change the Language Default:**

- **1** Press **Menu** until you see the **Main Menu**.
- **2** Press ▼ until Preferences is highlighted, and then press Select. The **Preferences** menu appears.
- **3** Make sure **Language** is highlighted and press **Select**.
- **4** Press ▲ or ▼ on the operator panel to scroll through and select the language you want.

# **Understanding your printer Understanding your printer**

<span id="page-22-0"></span>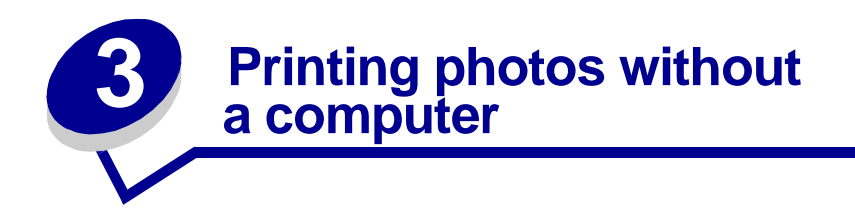

This chapter describes how to print and edit photos using the printer menus.

# <span id="page-22-1"></span>**Understanding the Printer Menus**

If you want to print photos using more detailed options, change print settings, or access other printer functions, go to the printer menu by pressing the **Menu** button.

#### **Menu Categories**

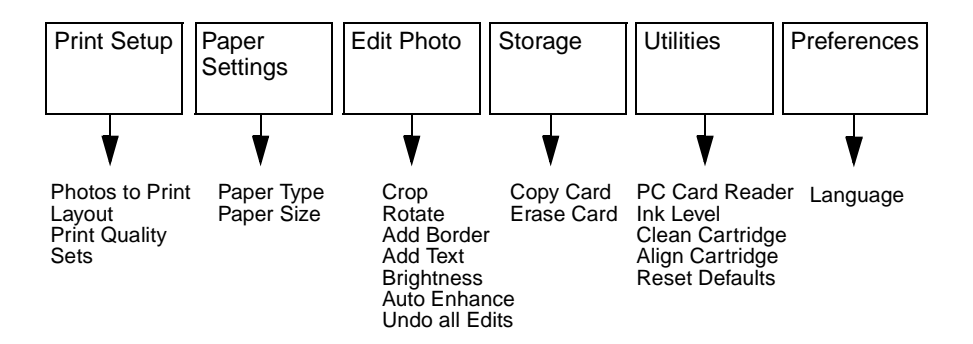

#### **To use the Menu:**

- **1** Press the **Menu** button.
- **2** Press  $\blacktriangle$  or  $\blacktriangledown$  to scroll and highlight the menu category you want.
- **3** Press **Select**.
- **4** Press ▲ and ▼ to navigate through the sub-menus and choose the option you want.
- **5** Press **Select**.
	- **Notes:** The current setting is identified with a check mark next to it. Press **View/Return** to go back one menu level or you can press **Menu** at anytime to return to **Photo and Print Preview**.

The current settings for the highlighted category appear in the bottom right corner of the display.

## <span id="page-23-0"></span>**Choosing a paper type from the operator panel**

- **1** Press **Menu** until you see the **Main Menu**.
- **2** Press ▼ to highlight **Paper Settings**, and then press **Select**.

The **Paper Settings** menu appears showing your current selections.

**3** Make sure **Paper Type** is highlighted, and then press **Select.**

The **Paper Type** menu appears.

Press  $\triangle$  and  $\nabla$  to select a paper type.

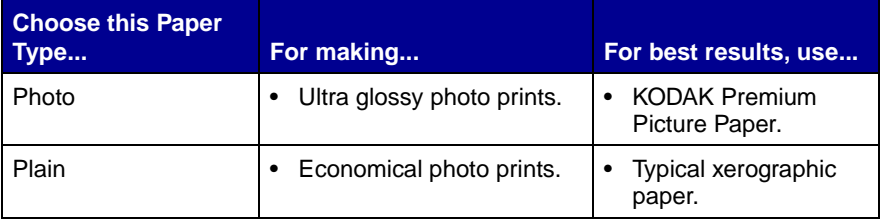

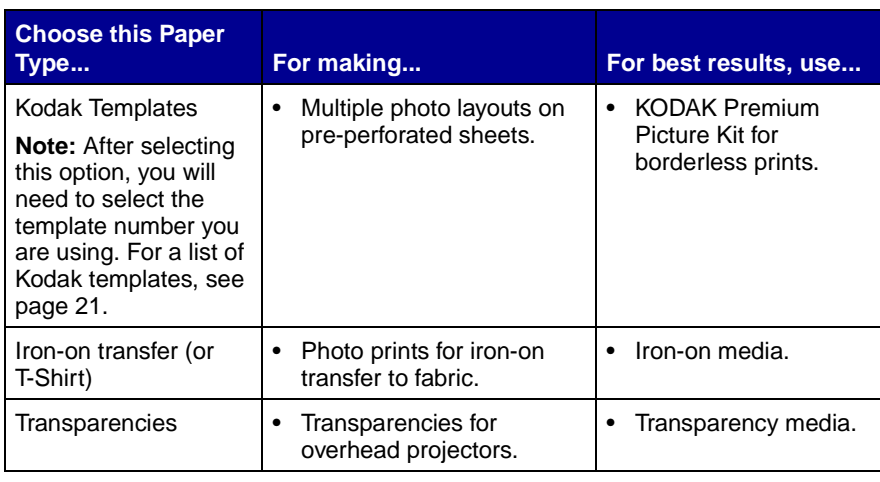

We recommend KODAK Premium Picture Paper for the best print quality.

For information about ordering paper, visit the World Wide Web at **www.kodak.com/go/inkjet**.

# <span id="page-24-0"></span>**Choosing a paper size**

- **1** Press **Menu** until you see the **Main Menu**.
- **2** Press ▼ to highlight **Paper Settings**, and then press **Select**.

The **Paper Settings** menu appears showing your current selections.

**3** Press  $\blacktriangledown$  to highlight **Paper Size**, and then press **Select.** 

The **Paper Size** menu appears.

#### **4** Press  $\triangle$  and  $\blacktriangledown$  to select a paper size.

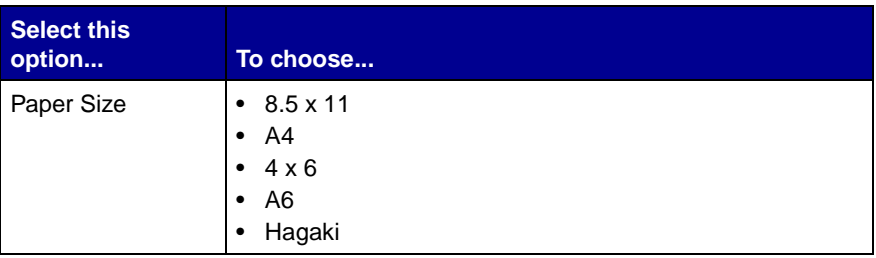

# <span id="page-25-0"></span>**Changing print quality**

- **1** Press **Menu** until you see the **Main Menu**.
- **2** Make sure **Print Setup** is highlighted, and then press **Select**.

The **Print Setup** menu appears.

- **3** Press **v** until **Print Quality** is highlighted, and then press **Select**.
- **4** Press ▲ and ▼ to choose from the following print quality options:
	- **–** Best
	- **–** Better (default setting)
	- **–** Good

**Note:** Increasing print quality reduces print speed.

**5** Press **Select**.

# <span id="page-25-1"></span>**Choosing the page layout**

- **1** Press **Menu** until you see the **Main Menu**.
- **2** Make sure **Print Setup** is highlighted, and then press **Select**. The **Print Setup** menu appears.
- **3** Press **v** until **Layout** is highlighted, and then press **Select**.

The **Page Layout** menu appears. (See the following table for an overview of the page layout options.)

<span id="page-26-0"></span>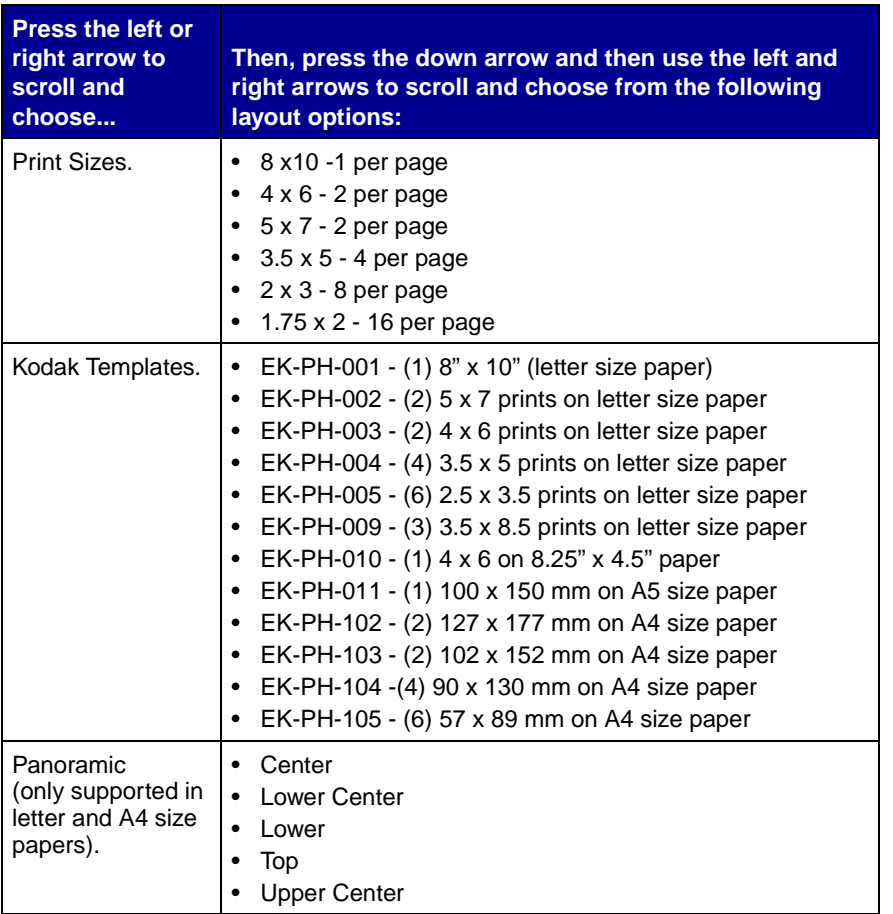

- **4** Press **Select** to save your selection or **View/Return** to exit the menu without changing the settings.
	- **Notes:** The panoramic and border options on your printer are not available when you use Kodak Templates.

You can also use the **Kodak Template** menu settings with regular photo paper. Cut the photos to fit your frame to create standard size, borderless prints.

## <span id="page-27-0"></span>**Selecting photos to print**

- **1** Insert the appropriate camera card.
- **2** Press ▼ to highlight **View Photos.**
- **3** Press **Select**.
- **4** Press ◀ or ► to scroll through your photos.
- **5** Press **Select** for each photo you want to print.
- **6** Press  $\triangle$  or  $\triangledown$  to increase or decrease the number of copies for each selected photo.
	- **Note:** A check mark appears in the lower left corner indicating the photo is chosen. To remove the selection, press **Select** again.
- **7** Press View/Return, and then press ◀ or ► to review the selections you have chosen.
- **8** Press **Print** to begin printing or **Menu** to select or change other print settings.

## <span id="page-27-1"></span>**Using the Photos to Print option**

- **1** Press **Menu** until you see the **Main Menu**.
- **2** Make sure **Print Setup** is highlighted, and then press **Select**.

The **Print Setup** menu appears.

**3** Make sure **Photos to Print** is highlighted, and then press **Select**.

The **Photos to Print** menu appears.

**4** Press ▲ or ▼ to choose from the following options:

- **– Selected Photo** Prints photos selected from the operator panel in the full photo view.
- **Print Camera Order** Prints photos you selected on your digital camera.
- **Note: Print Camera Order** only appears if you have selected photos within the camera.
- **– Print All** Prints all photos.
- **Print Index** Prints small numbered photos with file names.
- **5** Press **Select**.

Printing starts immediately.

## <span id="page-28-0"></span>**Choosing the number of sets to print**

Select **Sets** to print more than one copy of your photo grouping.

- **1** Press **Menu** until you see the **Main Menu**.
- **2** Make sure **Print Setup** is highlighted, and then press **Select**.

The **Print Setup** menu appears.

- **3** Press **v** until **Sets** is highlighted, and then press **Select**.
- **4** Press  $\triangleleft$  or  $\triangleright$  to scroll and select the number of sets you want to print.
- **5** Press **Select**.

# <span id="page-28-1"></span>**Photo Editing Selections**

**To edit photos currently shown on the display, select:**

- **•** Crop
- **•** Rotate
- **•** Add Border
- **•** Add Text (You can also modify text when choosing this option, for help, see [page 26](#page-31-0).)
- **•** Brightness
- **•** Auto Enhance
- **•** Undo All Edits
	- **Notes:** Edits are applied only to the current photo displayed in the photo view.

After you edit a photo, **Edited** will appear in the lower right corner of the display in photo view. You will only see the changes you made to your photo when it is printed.

### <span id="page-29-0"></span>**Cropping photos**

**To crop or select specific areas of photos:**

- **1** Press **Menu** until you see the **Main Menu**.
- **2** Press ▼ to highlight **Edit Photo**, and then press **Select**.

The **Edit** menu appears.

- **3** Make sure **Crop** is highlighted, and then press **Select.**
- **4** Press  $\triangleleft$  and  $\triangleright$  or  $\triangleleft$  and  $\triangleright$  to move the crop window around the photo.
- **5** Use arrows to position the crop box.
- **6** Press **Select**.
	- **Notes:** To undo a previous crop, return to the **Crop** menu and press **Select**. To redo a previous crop, return to the **Crop** menu and use the arrows to reposition the crop box.

You cannot use crop and panoramic view on a photo at the same time.

#### <span id="page-29-1"></span>**Rotating a photo**

**1** Press **Menu** until you see the **Main Menu**.

**2** Press ▼ to highlight **Edit Photo**, and then press **Select**.

The **Edit** menu appears.

**3** Press ▼ to highlight **Rotate**, and then press **Select**.

The **Rotate** menu appears.

- **4** Press ◀ or ► to scroll and select an angle, and then press Select.
	- **Notes:** Depending on the photo size chosen, the rotated photo may print smaller than the selected size.

Text added to you your photo will not rotate with the image.

Rotating TIFF images can take a very long time and is not recommended.

### <span id="page-30-0"></span>**Selecting a border for your photo**

- **1** Press **Menu** until you see the **Main Menu**.
- **2** Press ▼ until **Edit Photo** is highlighted, and then press **Select**.

The **Edit** menu appears.

**3** Press ▲ or ▼ until Add Border is highlighted, and then press **Select**.

The **Add Border** menu appears.

- **4** Press  $\triangleleft$  or  $\triangleright$  to scroll and choose a border selection.
- **5** Press **Select.**

**Note:** Borders are not printed when using Kodak Templates.

### <span id="page-30-1"></span>**Adding text to your photo**

- **1** Press **Menu** until you see the **Main Menu**.
- **2** Press ▼ until **Edit Photo** is highlighted, and then press **Select**.

The **Edit** menu appears.

- **3** Press ▼ until Add Text is highlighted, and then press Select. The **Add Text** menu appears.
- **4** Press  $\triangleleft$  or  $\triangleright$  to scroll and choose a text selection.
- **5** Press **Select**.
	- **Note:** Use the **Modify Text** option described in the following section to change the text selections.

#### <span id="page-31-0"></span>**Modifying text for your photo**

- **1** Press **Menu** until you see the **Main Menu**.
- **2** Press ▼ until **Edit Photo** is highlighted, and then press **Select**. The **Edit** menu appears.
- **3** Press ▼ until Add Text is highlighted, and then press Select. The **Add Text** menu appears.
- **4** Press ◀ or ► to scroll and choose Modify Text.

The **Modify Text** menu appears.

- **5** Press  $\triangle$  or  $\triangledown$  to highlight and select the text you want to modify.
- **6** Press **Select**.
- **7** Press ◀ or ►, and then press **Select** to choose each letter or symbol you want.
	- **Note:** Press ▼ until **Erase Last** is highlighted, and then press Select to erase characters, numbers, or symbols.
- **8** Press ▼ to highlight **Space**, and then press **Select** to add spaces between text.
- **9** Press **Done** to save your text.
	- **Notes:** The letters and symbols selected appear in the text bar located at the bottom of the menu screen.

Very long text messages may not print.

To set the text back to its original default settings, select **Reset Text**.

#### <span id="page-32-0"></span>**Brightness feature**

To adjust the contrast of a photo, choose the Brightness feature from the operator panel.

- **1** Press **Menu** until you see the **Main Menu**.
- **2** Press ▼ to highlight **Edit Photo**, and then press **Select**.

The **Edit** menu appears.

- **3** Press  $\blacktriangledown$  to highlight **Brightness**, and then press **Select.**
- **4** Press ▲ or ▼ to adjust the level of brightness for your photo, and then press **Select**.
	- **Note:** Selecting the **Brightness** option will deactivate the **Auto Enhance** feature if previously chosen.

#### <span id="page-32-1"></span>**Auto Enhance**

Use Auto Enhance to automatically improve the appearance or quality of your photos.

- **1** Press **Menu** until you see the **Main Menu**.
- **2** Press **v** to highlight **Edit Photo**, and then press **Select**.

The **Edit** menu appears.

**Note:** Selecting **Auto Enhance** will deactivate the **Brightness** feature if previously chosen.

- **3** Press ▼ to highlight **Auto Enhance**, and then press **Select.**
- **4** Press ▲ or ▼ to choose from Off or On, and then press Select.
	- **Note:** Changes are applied to prints, but are not applied to the display image.

## <span id="page-33-0"></span>**Resetting Defaults**

Use Reset Defaults to return to your printer's original factory settings.

- **1** Press **Menu** until you see the **Main Menu**.
- **2** Press ▼ until Utilities is highlighted, and then press Select. The **Utility** menu appears.
- **3** Press ▼ until Reset Defaults is highlighted, and then press **Select**.

The **Reset Defaults** menu appears.

**4** Press ▼ until Yes is highlighted, and then press Select.

<span id="page-34-3"></span><span id="page-34-0"></span>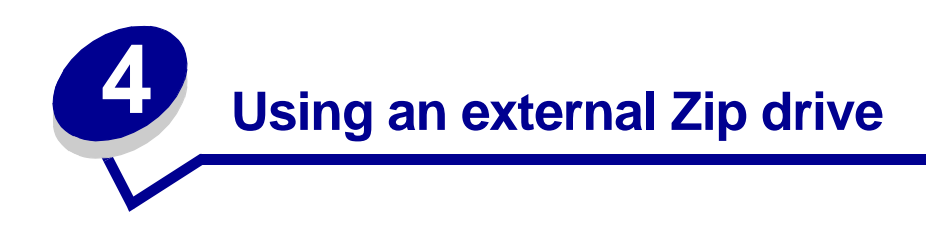

# <span id="page-34-1"></span>**Connecting your external Zip drive**

You can copy photos from your camera card directly to a Zip drive, which is purchased separately. This lets you reuse your camera card and take more pictures. You can read photo images from these storage devices (with no camera card inserted).

The following external storage device is supported with your printer:

```
Iomega Zip™ USB attached (100 and 250MB)
```
To attach a Zip drive directly to your printer, see the following instructions.

<span id="page-34-2"></span>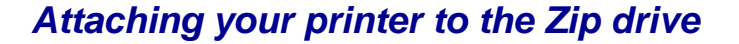

**1** Connect the USB cable to the back of your printer and the external storage device.

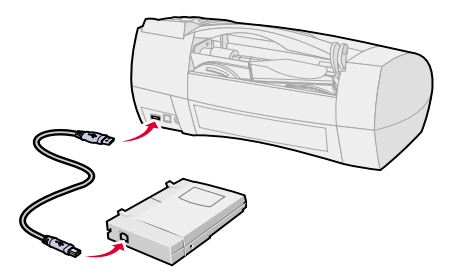

**2** Connect the power supply to the external storage device, and then plug it into an electrical outlet.

# <span id="page-35-0"></span>**Copying photos to your Zip drive**

#### **To copy photos from the camera card to the external storage disk:**

- **1** Insert your camera card into the appropriate slot on your printer. For help, see [page 12.](#page-17-1)
- **2** Insert the storage disk into your Zip drive.

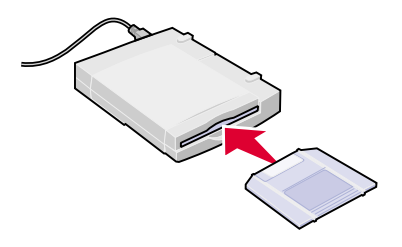

- **Note:** Your printer recognizes one camera card at a time. If two camera cards are installed, only the photos stored on the CompactFlash card are available.
- **3** Press **Menu**.
- **4** Press the ▼ until you see **Storage**, and then press **Select**.

The **Copy and Erase** options appear on the **Storage** menu screen.

**5** Make sure **Copy** is highlighted, and then press **Select**.

The **Copy Card** menu appears.

**6** Make sure **Yes** is highlighted, and then press **Select**.

**Copying Card** appears with a progress bar indicating the status of the copy process. When the progress bar is filled, your photos have been copied to your external storage disk and the Storage menu returns.

**Note:** Select **Cancel** to stop the copy process.

**7** Select **View/Return** to go to the Main Menu.
# **Erasing photos from your camera card**

After you copy your photos to an external storage disk, you can erase the photos from your camera card and reuse it.

- **1** Insert the appropriate camera card into your printer. For help, see [page 12](#page-17-0).
- **2** Press **Menu**.
- **3** Press ▼ until you see **Storage**, and then press **Select**.

Two options, **Copy Card and Erase Card** appear on the Storage menu screen.

**4** Press ▼ to highlight **Erase Card**, and then press Select.

The **Erase Card** menu appears

**5** Press **v** to highlight **Yes**, and then press **Select**.

The **Erase Card Are You Sure** menu appears.

**WARNING:** This process erases **all** photos from your camera card.

**6** Make sure **Yes** is highlighted and press **Select**.

# **Printing from your Zip disk**

Remove all camera cards from your printer before printing from the external storage drive. The printer searches for images on the external storage disk only when no camera cards are installed.

#### **To print photos from your external storage disk:**

**1** Load paper against the right side of the sheet feeder. For help, see [page 4](#page-9-0).

**Note:** For best print quality, use KODAK Premium Picture Paper.

**2** Insert your storage disk into your Zip drive.

The **Quick Start** menu appears.

- **3** Select your print options, and then press **Print**.
	- **Note:** For the best print quality, remove each printed photo from the paper exit tray before the next one prints.

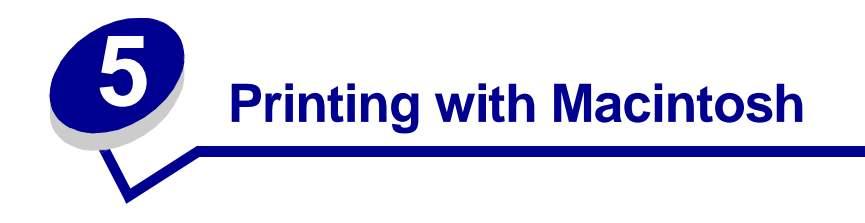

This chapter describes how to use your printer with Mac OS 8.6 and Mac OS 9.

# **Follow these basic steps for printing:**

- **1** Load the paper (see [page 4\)](#page-9-0).
- **2** Customize the printing options (see [page 35](#page-40-0)).
- **3** Print your document (see [page 38](#page-43-0)).

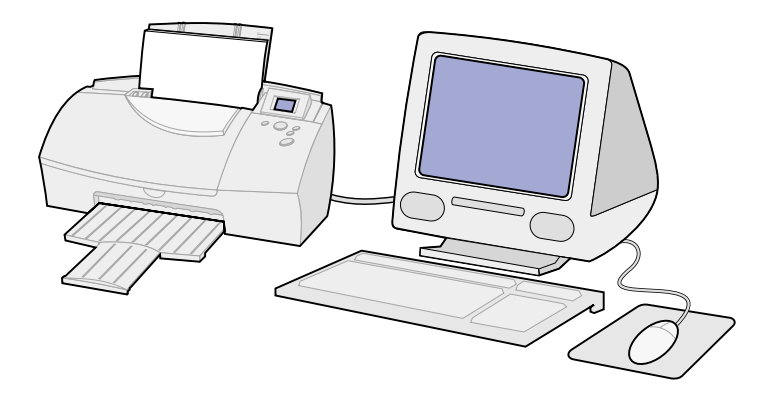

# **Step 1: Load the paper**

Load paper against the right side of the sheet feeder. For help, see [page 4](#page-9-0).

# **Loading other paper types**

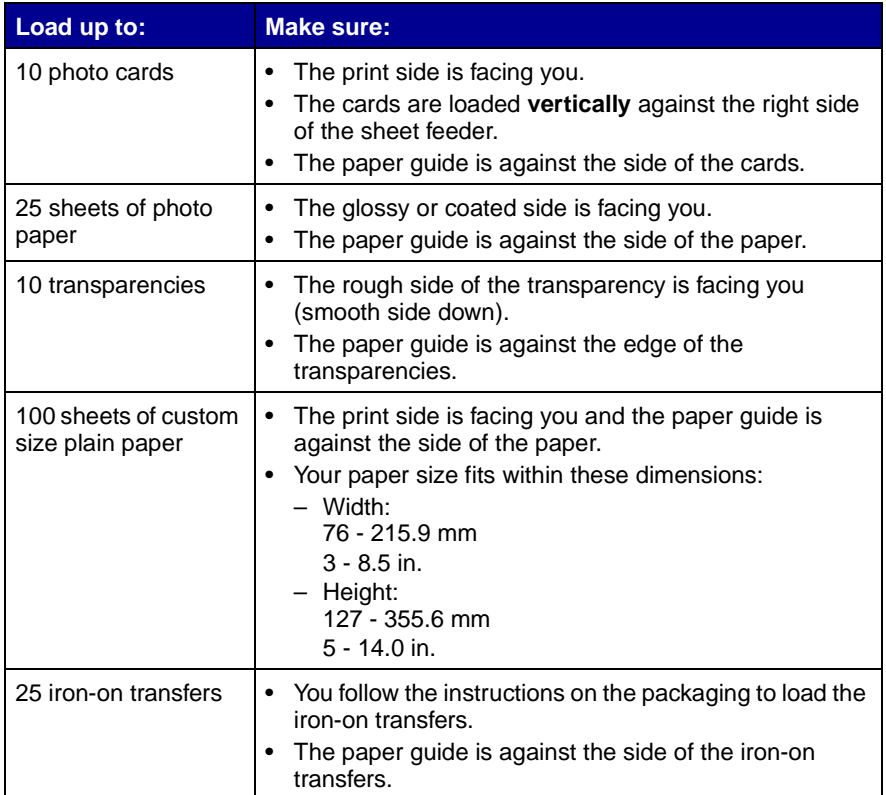

# <span id="page-40-0"></span>**Step 2: Customize the printing options**

Your printer software works with your operating system to help you print documents with superior results. To customize your printing options, you will need to use the Page Setup dialog box and the Print dialog box.

# <span id="page-40-1"></span>**Page Setup dialog box**

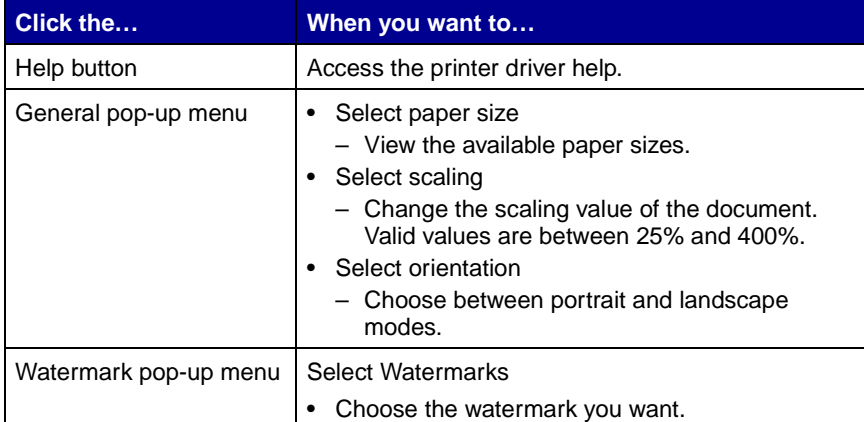

# <span id="page-40-2"></span>**Print dialog box**

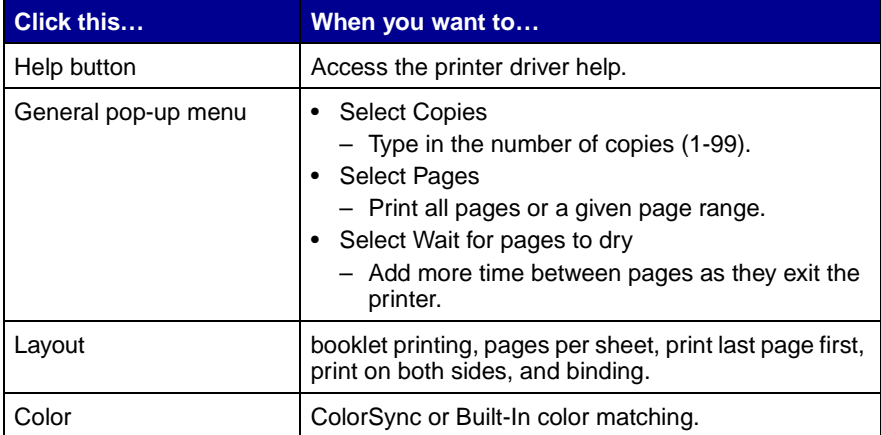

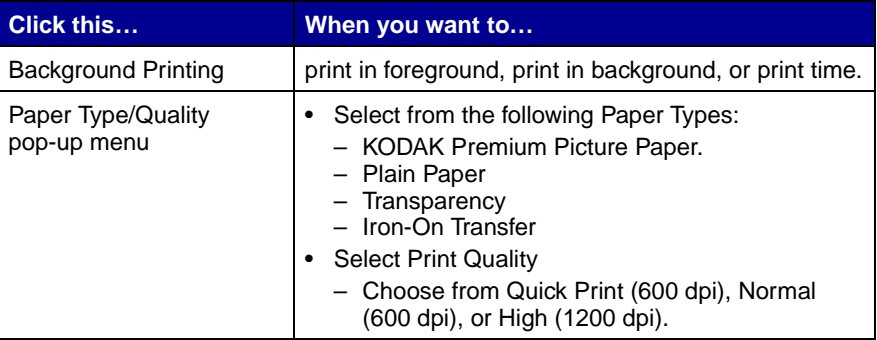

**To change the paper size, orientation, scaling, and watermark settings:**

**1** From the File menu, choose **Page Setup**.

The Page Setup dialog box opens.

- **2** Change the settings as needed.
- **3** Select **OK**.

# **Changing the print settings from an application**

**To change the print settings from an application (for example, word processing, spreadsheet, graphics, and so on):**

- **1** Open the application's File menu.
- **2** Choose **Print**.

The Print dialog box opens.

- **3** Change the settings as needed.
- **4** Select **Save Settings**.

# <span id="page-41-0"></span>**Changing the print settings from the desktop**

#### **To change the print settings from the desktop:**

**1** From the desktop, open the File menu.

**2** Choose **Print**.

The Print dialog box opens.

- **3** Change the settings as needed.
- **4** Select **Save Settings**.

# **Changing the printing options for specialty paper**

When you installed the printer software, the Page Setup dialog box and the Print dialog box were set to the default settings. Use these default settings for printing most documents on plain paper. To change the print settings for printing on specialty paper, use the following table.

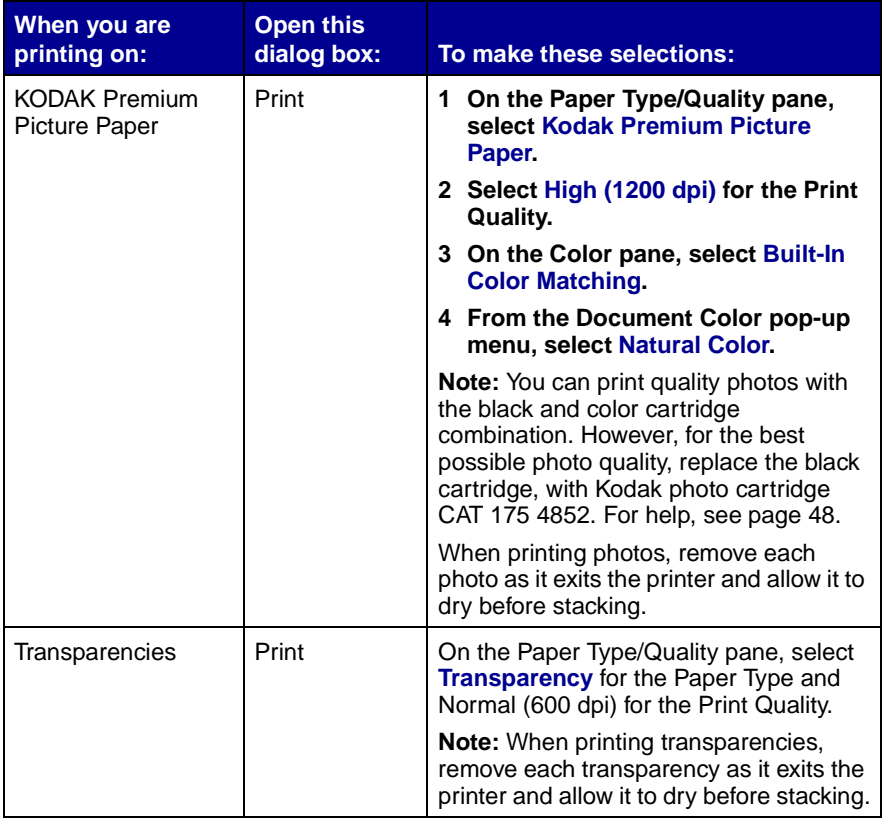

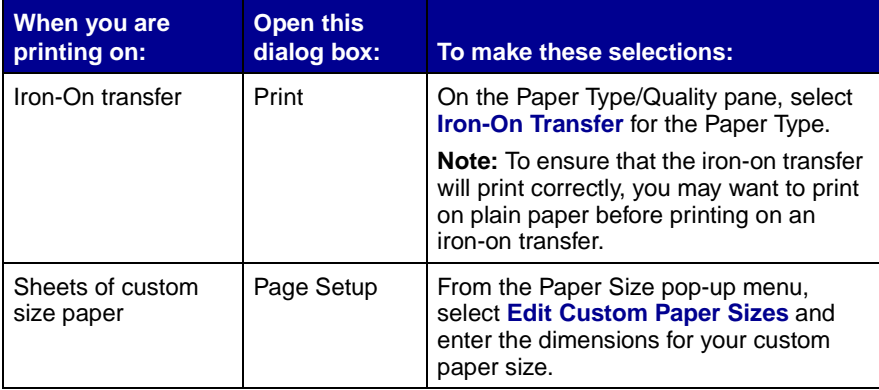

# <span id="page-43-0"></span>**Step 3: Print your document**

- **1** Open the File menu.
- **2** Choose **Print**.

The Print dialog box opens.

**3** Select **Print**.

# <span id="page-43-1"></span>**Understanding the Card Reader**

You can use your printer to load the pictures on your camera card directly to your hard disk drive.

**To use the card reader from the Start-up screen:**

- **1** Insert your camera card into the appropriate camera card slot.
- **2** Press ▼ until PC Card Reader is highlighted, and then press **Select**.
- **3** Press ▼ until Yes is highlighted and press Select.

The **PC Card Reader Active** screen appears.

# **Printing wtih Macintosh Printing wtih Macintosh**

#### **To use the card reader from the Main Menu:**

- **1** Press **Menu** until you see the **Main Menu**.
- **2** Press ▼ until Utilities is highlighted, and then press Select.
- **3** Make sure **PC Card Reader** is highlighted, and then press **Select**.
- **4** Press ▼ until Yes is highlighted and press Select.

The **PC Card Reader Active** screen appears.

**Notes:** The card slots on your printer will show up on the desktop as self-mounting removable drives until you exit the card reader mode from the operator panel. To exit the **PC Card Reader** mode, press **Select**.

> The printer cannot print while in PC Card Reader mode. To print a photo that is on your camera card, you must first copy it to another location on your PC.

**Printing wtih Macintosh Printing wtih Macintosh**

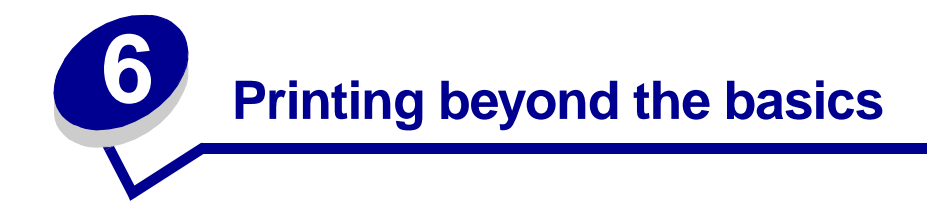

You can use your printer to print:

- **•** Both sides of a sheet of paper (on this page)
- **•** Handouts (see [page 42\)](#page-47-0)
- **•** Booklets (see [page 44](#page-49-0))
- **•** Last page first

# **Printing on both sides of a sheet of paper**

Your Kodak printer lets you print on both sides of a sheet of paper. Besides saving paper, this feature is helpful when you want to print booklets or tablets.

> **Note:** This feature does not work with all paper types. Be sure to check if your paper supports two-sided printing.

#### **Step 1: Load the paper**

Load paper against the right side of the sheet feeder. For help, see page 4.

#### **Step 2: Customize the Print dialog box to print on both sides of the paper**

- **1** Open the **Page Setup** dialog box.
- **2** Select the appropriate paper size.
- **3** Select the appropriate page orientation.
- **4** Open the **Print** dialog box.
- **5** From the **General** pop-up menu, select **Layout**.
- **6** Select **Print on Both Sides**.
- **7** Select the appropriate graphic for the binding edge you want. You can either bind on the left edge or on the top edge of the paper.

#### <span id="page-47-1"></span>**Step 3: Print your two-sided document**

- **1** Select **Print**.
- **2** The odd-numbered pages print first. When the odd-numbered pages finish printing, your printer software prompts you to reload the paper.
	- **a** Remove the stack of paper from the exit tray.
	- **b** Flip the stack.
	- **c** Insert the stack of paper and instruction page with the printed side facing **away** from you and the arrows pointing down.

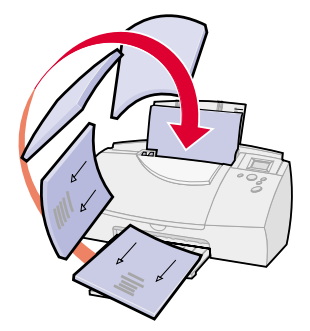

**3** Click **Continue**. The even-numbered pages print on the other side of the stack.

To return to single-sided printing:

- **1** Open the **Print** dialog box.
- **2** From the **General** pop-up menu, select **Layout**.
- **3** Click **Print on Both Sides** to deselect this option.

# <span id="page-47-0"></span>**Printing handouts**

You can conserve paper by printing handouts or multiple page images on a single sheet of paper.

#### **Step 1: Load the paper**

Load paper against the right side of the sheet feeder. For help, see [page 4](#page-9-0).

#### **Step 2: Customize the Print dialog box for Pages per Sheet (handouts)**

You can print your handouts on one side of the paper or on both sides of the paper.

- **1** Open the **Page Setup** dialog box.
- **2** Select the appropriate paper size.
- **3** Select the appropriate page orientation.
- **4** Open the **Print** dialog box.
- **5** From the **General** pop-up menu, select **Layout**.
- **6** From the **Pages per Sheet** pop-up menu, select the number of page images you want to print on a single sheet.

The graphic changes to show you how the printed page will look.

- **7** Select **Print Borders** if you want the borders to print first.
- **8** To print your handout on both sides of the paper, select **Print on Both Sides**.
- **9** Select the appropriate graphic for the binding edge you want.

#### **Step 3: Print your handouts**

**1** Select **Print**.

If you formatted your handouts to print on one side of each page, you are finished. If you formatted your handouts to print on both sides of each page, continue with printing the second side of your handouts.

**2** When the first half of your handouts is finished printing, your printer software prompts you to reload the paper. Insert the paper and instruction page with the printed side facing away from you and the arrows pointing down.

- **Note:** The direction of the arrows on your instruction page may be different than the instruction page shown. Always insert the stack of paper and instruction page with the arrows pointing down. For help, see [page 42.](#page-47-1)
- **3** Select **Continue**.

To return to normal printing:

- **1** Open the **Print** dialog box.
- **2** From the **General** pop-up menu, select **Layout**.
- **3** Click **Print on Both Sides** to deselect this option.

# <span id="page-49-0"></span>**Printing booklets**

You can print and bundle your document together to make a booklet.

# **Step 1: Load the paper**

Load paper against the right side of the sheet feeder. For help, see [page 4](#page-9-0).

# **Step 2: Customize Printer Properties for booklets**

- **1** Open the **Page Setup** dialog box.
- **2** Select the appropriate paper size.
- **3** Select the appropriate page orientation.
- **4** Open the **Print** dialog box.
- **5** From the **General** pop-up menu, select **Layout**.
- **6** From the **Booklet Printing** pop-up menu, select the appropriate number of sheets to bundle.
	- **Notes:** A bundle is the number of sheets of paper folded together. For help, see Building a Booklet.

When printing with a heavier paper stock, select a smaller number of sheets to bundle to allow for binding considerations.

#### **Step 3: Print and assemble your booklet**

**1** Select **Print**.

When the first half of your booklet is finished printing, your printer software prompts you to reload the paper.

- **2** Insert the stack of paper and paper reloading instruction page with the printed side facing away from you and the arrows pointing down.
	- **Note:** For help reloading and printing two-sided pages for your booklet, see [page 42](#page-47-1).
- **3** Select **Continue**.

#### **Building a booklet**

- **1** Take the first bundle from the paper exit tray, fold it in half, and set it aside.
- **2** Take the next bundle, fold it in half, and stack it on top of the first bundle.
- **3** Fold and stack the rest of your bundles, one on top of the other, until your booklet is complete.

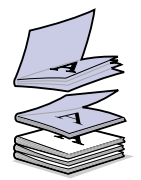

**4** Bind the bundles together to complete your booklet.

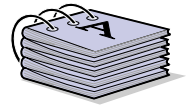

# **Printing last page first**

#### **Step One: Load the paper**

Load up to 100 sheets of paper against the right side of the sheet feeder. For help loading paper, see page 4.

#### **Step Two: Customize the Print dialog box to print the last page first**

- **1** Open the **Page Setup** dialog box. For help, see [page 35](#page-40-1).
- **2** Select the appropriate paper size.
- **3** Select the appropriate page orientation.
- **4** Open the **Print** dialog box. For help, see [page 35](#page-40-2).
- **5** From the **General** pop-up menu, select **Layout**.
- **6** Select **Print Last Page First**.
- **7** Select **Print**.

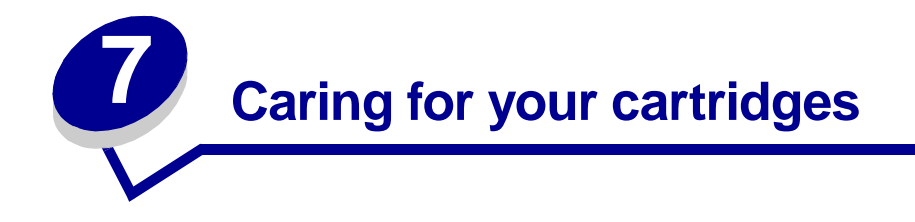

This chapter describes how to perform cartridge maintenance. You can install or replace cartridges, view ink levels, clean and align cartridges using your computer, or printer's operator panel. If your printer is connected to a computer, it may be more convenient to do these operations from your computer.

# **Using your computer for cartridge maintenance**

To perform cartridge maintenance from your computer, you must open the **Control Panel.**

To open the **Control Panel** from the **Apple** menu, click:

- **1 Control Panels**
- **2 KODAK PPM200 Control Panel**

# <span id="page-53-2"></span>**KODAK PPM200 Control Panel**

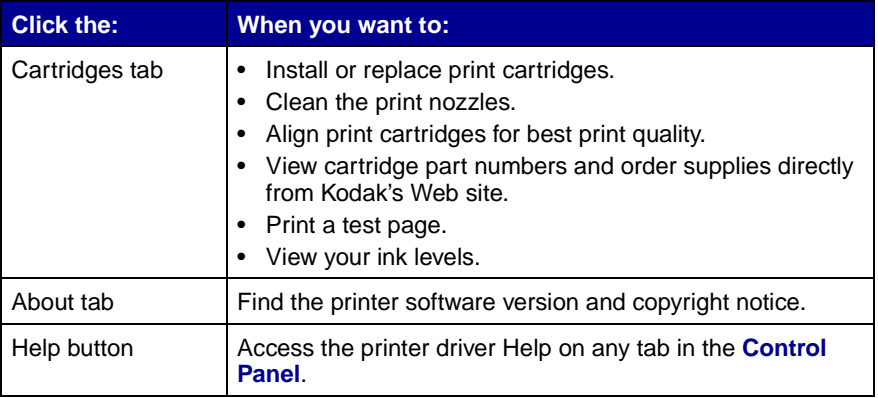

The following functions are available in the **KODAK PPM200 Spooler**

- **•** Monitor the status of your print job.
- **•** Cancel your print job.
	- **Note:** You can access the **Spooler** by double-clicking the **KODAK PPM200** icon on your desktop.

# <span id="page-53-1"></span>**Installing or replacing print cartridges**

**1** Raise the front cover. The print cartridge carrier moves to the loading position unless the printer is busy.

<span id="page-53-0"></span>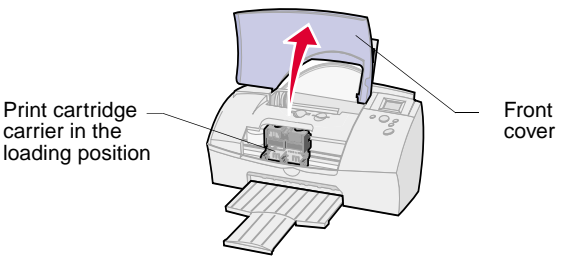

**2** Remove the old print cartridge. Store it in an air-tight container or dispose of it.

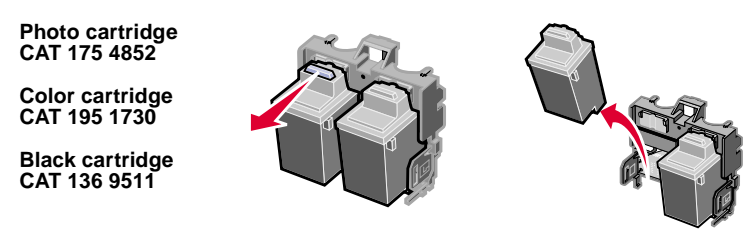

**3** Match the cartridge cap color to the cartridge carrier color and install the cartridge in the printer:

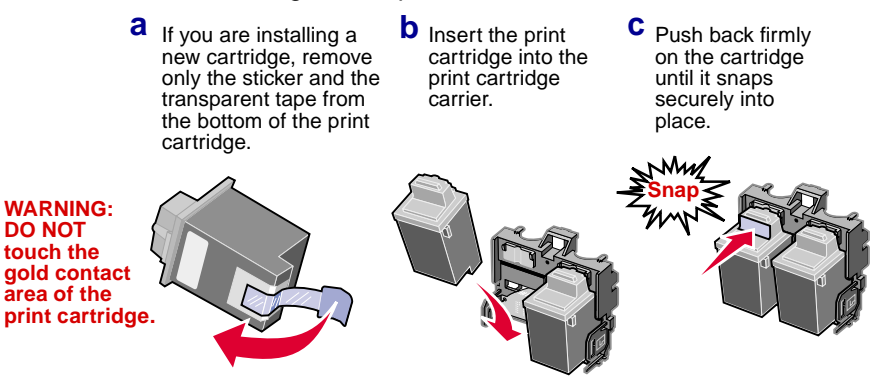

- **Note:** For the best possible photo quality, replace the black cartridge with a photo cartridge and print with a photo and color cartridge combination.
- **4** Close the front cover.
- **5** From the Control Panel's **Cartridges** tab, select **Install/Change Cartridge**.
- **6** Select the type of cartridge you installed and click **OK.**
- **7** If you installed a new cartridge, the **Alignment** dialog box displays. Follow the instructions on the **Alignment** screen to complete the cartridge installation. For help, see the next section.

# <span id="page-55-0"></span>**Aligning print cartridges**

If the print quality is not satisfactory, a simple cartridge alignment may improve print quality. If print quality is still not satisfactory after aligning the print cartridges, you may need to clean the print nozzles.

- **1** Load plain paper in the printer. For help loading paper, see [page 4](#page-9-0).
- **2** From the Control Panel's **Cartridges** tab, select **Align Cartridges**.

Your printer prints an alignment test page and the **Align Cartridge** dialog box is displayed.

The test page prints several alignment patterns, depending on the cartridge combination installed. Each pattern has a number under it. The test page that prints is similar to the one show:

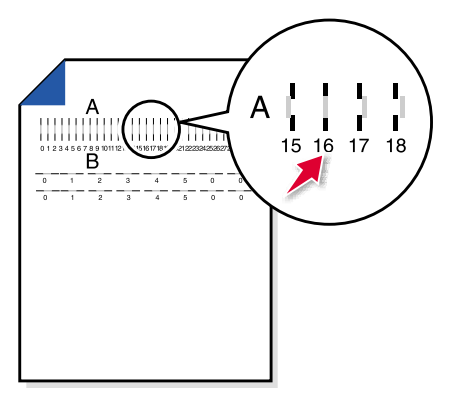

**Note:** If you have a color and black cartridge combination installed, you will have two more alignment values, C and D. Follow the same instructions as you would for the color and photo cartridge combinations.

**3** From each alignment group on the test page, find the number under the alignment pattern that comes closest to forming a straight line.

For example, in sample group **A**, the arrow points to the pattern that comes closest to forming a straight line.

- **4** In the **Align Cartridges** dialog box, enter the pattern numbers from the printed test page that come closest to forming a straight line.
- **5** After you have entered a number for all of the patterns, click **OK**.

# <span id="page-56-1"></span><span id="page-56-0"></span>**Cleaning print nozzles**

- **1** Load plain paper in the printer.
- **2** From the Control Panel's **Cartridges** tab, select **Clean Print Nozzles**.

The printer feeds a sheet of paper and prints a nozzle test pattern similar to the one shown:

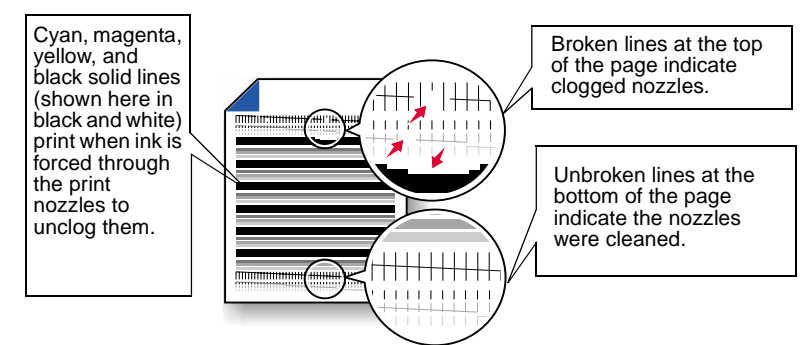

**3** Compare the diagonal line above the printed bars to the diagonal line below the printed bars.

Look for a break in the diagonal lines above the printed bars. A broken line indicates clogged nozzles.

If the bottom line still has breaks, run the test up to two more times.

- **–** If the print quality is satisfactory after running the test three times, the print nozzles are clean. You do not need to complete the remaining steps.
- **–** If the print quality of both lines is not satisfactory after running the test three times, continue with step 4.
- **4** Remove and reinstall the print cartridge.
- **5** Repeat the nozzle test.
- **6** If the lines are still broken, wipe the print cartridge nozzles. For help, see ["Wiping print nozzles and contacts" on page 53](#page-58-0).

# **Using your operator panel for cartridge maintenance**

# **Installing or Replacing Print Cartridges**

**1** Install or replace your print cartridges. For help, follow steps 1 through 4, beginning on [page 48](#page-53-1).

When you begin a print job, the printer will ask you to select the type of cartridges installed.

- **2** Select the correct option and press **Select**.
	- **Note:** If you installed new cartridges, the printer will ask if you want to align them. To align the print cartridges, insert a sheet of plain paper, choose **Yes** from the operator panel, and then press **Select**.
- **3** Follow the alignment process on page 5.

# **Aligning the Print Cartridges**

<span id="page-57-0"></span>See page 5.

# **Cleaning print nozzles**

- **1** Press **Menu** until you see the **Main Menu**.
- **2** Press ▼ until Utilities is highlighted, and then press Select. The **Utilities menu** appears.
- **3** Press **v** until **Clean Cartridge** is highlighted, and then press **Select**.

The **Clean Cartridge** menu appears.

**4** Press ▼ until Yes is highlighted, and then press Select.

The **Cleaning Cartridge** menu appears with a progress bar showing the status of the cleaning process. When the progress bar is complete, the **Utilities** menu returns.

- **Note:** The printer feeds a sheet of paper and prints a nozzle test pattern similar to the one shown on [page 51](#page-56-0).
- **5** Follow steps 3 through 5 on [page 51](#page-56-0).
- **6** If the lines are still broken, wipe the print cartridge nozzles. For help, see ["Wiping print nozzles and contacts" on page 53](#page-58-0).
- **7** Press **Print** or use the **View/Return** button to go to other menu options.

#### <span id="page-58-1"></span>**Viewing ink levels**

- **1** Press **Menu** until you see the **Main Menu**.
- **2** Press ▼ until Utilities is highlighted, and then press Select. The **Utilities** menu appears.
- **3** Make sure **Ink Level** is highlighted, and then press **Select**.

The **Ink Level** menu appears.

- **4** View the ink level.
- **5** Select **Done** when you are finished checking the ink level.

# **Cleaning and preserving print cartridges**

#### <span id="page-58-0"></span>**Wiping print nozzles and contacts**

If print quality does not improve after cleaning the print nozzles, there may be dried ink on the print cartridge nozzles or the print cartridge contacts.

#### **To wipe the print cartridge nozzles and contacts:**

**1** Remove the print cartridge from your printer. For help, see [page 48](#page-53-1).

**2** Dampen a clean lint-free cloth with water and gently wipe the entire gold-colored area, including the nozzles.

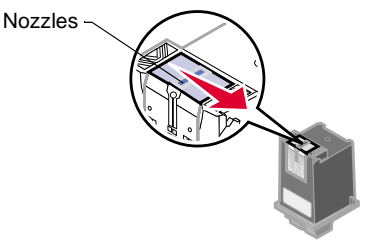

**WARNING:** Wipe the nozzles in one direction so the colors do not mix.

- **3** To dissolve dried ink, hold the damp cloth against the nozzles for about three seconds. Gently blot and wipe dry.
- **4** Dampen another section of clean, lint-free cloth with water and gently wipe the entire gold-colored area, including the contacts.

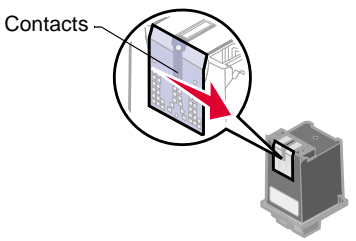

**WARNING:** When cleaning the print cartridge, wipe the contacts in one direction.

**5** To dissolve dried ink, hold the damp cloth against the contacts for about three seconds. Gently blot and wipe dry. Allow the gold-colored areas to dry before you reinsert the cartridge into your printer.

Reinstall the print cartridge and repeat the nozzle test. For help, see [page 51](#page-56-0).

# **Preserving print cartridges**

To ensure the longest life from your print cartridge and optimum performance from your printer:

- **•** Keep a new print cartridge in its packaging until you are ready to install it.
- **•** If a print cartridge runs out of ink, leave the empty cartridge in the printer until you are ready to replace it. Printing with one of the print cartridge carriers empty may cause printer problems.
- **•** Do not remove a print cartridge from the printer except to replace, clean, or store it in an air-tight container. The print cartridge does not print correctly if removed from the printer and left exposed for an extended period of time.

The printer warranty does not cover repair of failures or damage caused by a refilled cartridge. Kodak does not recommend use of refilled cartridges. Refilling cartridges can affect print quality and cause damage to the printer. For best results, use Kodak supplies.

**Caring for your cartridges Caring for your cartridges**

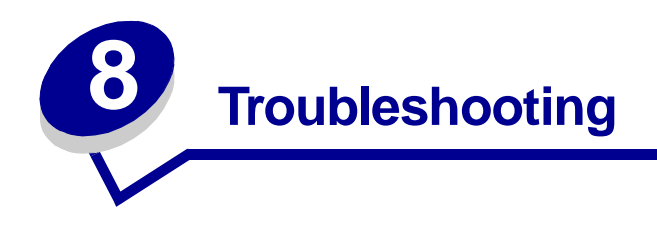

# **Understanding the operator panel error messages**

# **Cannot read Card**

Check your camera card. The card may not have photos on it or it may be damaged.

# **Carrier Stall**

The cartridge carrier inside your printer has stalled. Unplug your printer, clear the paper jam, and then plug your printer back in. For help clearing paper jams, see [page 59.](#page-64-0)

# **Copy Failed Disk Full**

Your external storage disk is full. Insert a new disk to store additional photos.

# **Copy Failed, Write Protected**

The external storage disk you are using is write protected. You must remove write protect from your disk before you copy photos.

# **Copy Failed No Disk**

Your printer does not recognize your external storage drive. Check your external storage drive cable connections to make sure they are secure.

# **Decode Error**

Your printer can't read your camera card. This is often caused by removing your camera card from your camera before it has finished storing the image. It can also be caused by photos that have been previously uploaded to a computer and modified.

> **Note:** If the printer is connected to a computer, try viewing your photos from the card reader mode. For help using the card reader, see [page 38.](#page-43-1)

# **Erase Failed**

The photos cannot be erased from your disk. Make sure your disk is not write protected.

# **Insert Paper, Press Print**

The printer is out of paper. For help loading paper, see [page 4](#page-9-0).

# **Install Cartridge**

Install a cartridge. For more information, see [page 2.](#page-7-0)

# **Low Ink**

Check your ink levels, it may be time to replace a cartridge. To check your ink levels from your computer, see [page 48](#page-53-2). To view your ink levels from your printer's display, see [page 53.](#page-58-1)

# **No PC is Connected**

This error message appears when you choose the **Card Reader** option from the operator panel and no computer is connected. **Card Reader** is a function that interacts with your computer. For help, see ["Understanding](#page-43-1)  [the Card Reader" on page 38](#page-43-1).

# <span id="page-64-0"></span>**Paper Jam**

Try removing the paper from the sheet feeder. If the paper is lodged too far into the printer and can't be removed:

- **1** Unplug your printer.
- **2** Pull firmly on the paper to remove it. If you cannot reach the paper because it is too far into the printer, raise the front cover and pull the paper out.
- **3** Close the front cover.
- **4** Plug your printer into an electrical outlet.

Resend your document to print.

# **PC Printing in Progress**

Wait until the print job from your computer is complete and then press **Print** on the operator panel to begin printing photos.

# **Printing problems without a computer**

# **My printer will not read my camera card**

- **•** Remove your camera card for 15 seconds, and then reinsert.
- **•** There may not be any photos on your camera card.
- **•** Your camera card may not be supported by your printer.

# **The colors on my printed photos do not print correctly**

- **•** Your cartridge may be running out of ink and you may need to replace your print cartridge. For help, see [page 48.](#page-53-0)
- **•** Check your paper. Photos can print with color variations depending upon the type of paper you have loaded in your printer. For the best print results, use **KODAK Premium Picture Paper**.

# **Printed pages have alternating bands of light and dark print (intermittent printing)**

Select **Best** print quality setting from your printer's operator panel. For help, see [page 20.](#page-25-1)

# **My photo prints, but there is too much white space on the paper**

- **•** Make sure the paper size selected under **PRINT OPTIONS** matches the paper size loaded in your printer. For help selecting the correct paper size, see [page 19.](#page-24-0)
- **•** You may not have selected enough photos to print on one page. For help, see ["Choosing the page layout" on page 20](#page-25-0).

# **Printer prints very slowly**

Select a lower print quality setting.

**Note:** If you are printing photos, it may take longer to print than regular text.

# **Printing problems with your computer**

When your printer has a problem, first make sure that:

- The power supply is plugged into the printer and a properly grounded electrical outlet.
- The printer is plugged in.
- **•** The printer USB cable is securely attached to your computer and printer.

# **Printer prints very slowly**

- **•** Close any open applications not in use.
- **•** Select a lower print quality setting.
- **•** Consider purchasing more memory, or increasing the virtual memory for your computer.
	- **Note:** If you are printing photos or your document contains graphics, it may take longer to print than regular text.

# **Printer is plugged in but doesn't print, or you get a Printer Offline message**

Make sure:

- **•** The printer is on and the paper is loaded correctly.
- **•** The USB cable is completely plugged into the printer.
- **•** The printer is set as the default printer.
- **•** The printer is not set up as a card reader. For help, see [page 38](#page-43-1).
- **•** The print job is not being held or paused in the print queue.
- **1** From the desktop, double-click the **KODAK PPM200** icon.
- **2** From the menu bar, choose **Printing**.
- **3** Choose **Start Print Queue**.

Print a test page (see [page 6](#page-11-0)). If the test page prints, the printer is functioning properly. Check your application.

# **Test page does not print**

Make sure:

- **•** You have removed the tape from the cartridges. For help, see [page 2.](#page-7-0)
- **•** Your print cartridges are properly installed. For help, see [page 2.](#page-7-0)
- **•** The printer is set as the default printer.

# **Printed pages have alternating bands of light and dark print (intermittent printing)**

Select the **High 1200 x 1200 dpi Print Quality** setting on the **Page Setup** dialog box.

# **The printer settings I selected changed**

When you change printer settings from your application, the settings apply only to the specific document you opened with that application. To make the settings apply to all documents, see [page 36](#page-41-0).

# **Transparencies or photos contain white lines**

- **•** Select the **High Quality 1200dpi** setting.
- **•** Your print nozzles may need cleaning. For help, see [page 51.](#page-56-1)

# **General printing problems with or without your computer**

# **Printer ejects a blank page after appearing to print**

Make sure:

- **•** You have removed the sticker and transparent tape covering the gold area on the print cartridges. For help, see [page 2](#page-7-0).
- **•** Your Kodak printer is set as the default printer on your computer.

# **Paper misfeeds or pulls multiple sheets through the printer**

Make sure:

- **•** You are using a paper recommended for inkjet printers.
- **•** You do not force the paper down into the printer when you load it.
- **•** You do not load too much paper in the sheet feeder. Depending on the thickness of your paper, the sheet feeder can hold up to 100 sheets of plain paper or 25 sheets of **KODAK's Premium Picture Paper**.
- **•** The left paper guide does not cause the paper to bow in the sheet feeder.
- **•** The printer is on a flat, level surface.

# **Printer has a paper jam**

See [page 59.](#page-64-0)

# **Vertical straight lines are not smooth**

To improve the print quality of vertical straight lines in tables, borders, and graphs:

- **•** Select a higher **Print Quality** setting. For help, see [page 20](#page-25-1) or [35](#page-40-2).
- **•** Test the cartridge alignment. For help, see [page 5](#page-10-0) or [50](#page-55-0).
- **•** Clean the print nozzles. For help, see [page 51](#page-56-1) or [52](#page-57-0).

# **Print is too dark or smudged**

Make sure:

- **•** You let the ink dry before handling the paper.
- **•** The **Paper Type** setting matches the paper type loaded in the printer.
- **•** The paper is straight and unwrinkled.
- **•** The print quality setting is appropriate for the paper type. If you are printing on regular paper, select the **Quick Print 300 x 600 dpi**  Print Quality setting.

**Note:** If print quality still has not improved, you may need to clean the print nozzles. For help, see [page 52](#page-57-0) or [52](#page-57-0).

# **Colors are not printing correctly**

- **•** For ColorSync color matching, select the profile and rendering intent you want:
- **1** From the File menu, choose **Print....**
- **2** From the General pop-up menu, select **Color**.
- **3** Select **ColorSync Color Matching**.
- **4** Select the Printer Profile you want.
- **5** Select the Rendering Intent you want.
- **•** For Built-In color matching, select **Natural Color** as the Document Color:
- **1** From the File menu, choose **Print...**.
- **2** From the General pop-up menu, select **Color**.
- **3** Select **Built-In Color Matching**.
- **4** From Document Color, select **Natural Color**.
- **•** Your print cartridge may be low on ink. Check the ink levels from the **Control Panel**.
- **•** Use a different brand of paper. Every paper brand accepts ink differently and prints with slight color variations. For best print results, use **KODAK Premium Picture Paper**.
- **•** Clean the print nozzles. For help, see [page 51](#page-56-1) or [52.](#page-57-0)

# **Glossy photo papers or transparencies stick together**

- **•** Remove each page as it exits the printer and allow it to dry before stacking.
- **•** Use a transparency or photo paper designed for an inkjet printer.

# **KODAK Customer Support Center**

Prior to contacting Kodak, please have the following information available so we may serve you faster. **(Located on the back of the printer.)**

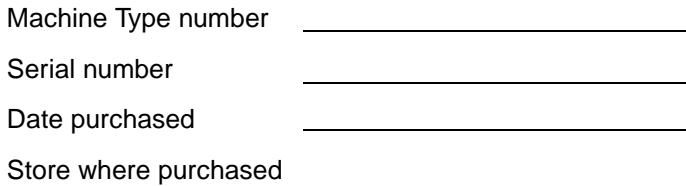

# **United States and Canada**

#### **1-877-774-6837**

Or you may contact Kodak through our Web site:**www.kodak.com/go/homeprinting**

Support Center Hours of Operation:

9 AM-9 PM Monday through Friday and 12 PM-6 PM Saturday and Sunday (Eastern Time).

# Troubleshooting **Troubleshooting**
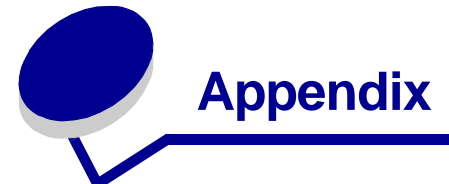

In this section, you can find information about:

- Installing printer software
- Uninstalling printer software
- Warranty
- Notices
- Safety

### **Installing printer software**

You can obtain the printer software using the:

- Compact disc (CD-ROM) that came with your printer
- World Wide Web

If your printer software does not install properly, a communications error message appears when you try to print. You may need to uninstall, and then reinstall the printer software. For help see Uninstalling printer software. For help installing your software, see [page 6](#page-11-0).

#### <span id="page-72-0"></span>**Using the World Wide Web**

If your computer does not have a CD-ROM drive, you can download the printer software from the World

Wide Web at http:// www.kodak.com/go/ ppm200.

- 1 At KODAK's Web site, select the appropriate driver for your operating system.
- 2 Select **Save to Disk**.
- 3 Download according to your operating system requirements.

### **Uninstalling printer software for Macintosh**

If your printer software does not install properly, you may need to uninstall and reinstall the software.

To uninstall the printer software:

- 1 Drag the printer icon to the trash can on the desktop.
- <span id="page-72-1"></span>2 Insert the software CD. The KODAK PPM200 Installer screen appears.
- 3 Click **Install and Agree**.
- 4 From the Easy Install pop-up menu, choose **Uninstall**.
- 5 Select **Complete Uninstall**.

6 Click **Uninstall**.

### **Statement of Limited Warranty**

Lexmark International, Inc., Lexington, KY

This warranty applies to the United States and Canada. For customers outside the U.S. and Canada, refer to the country-specific warranty information that came with your printer.

KODAK Personal Picture Maker 200 by Lexmark

This Statement of Limited Warranty applies to this product if it was originally purchased for your use, and not for resale, from Lexmark or a Lexmark remarketer including KODAK, referred to in this statement as "Remarketer."

#### <span id="page-72-2"></span>**Warranty**

Lexmark warrants that this product:

• Is manufactured from new parts, or new and serviceable used parts, which perform like new parts,

- Is free from defects in material and workmanship,
- Conforms to Lexmark's official published specifications, and
- Is in good working order.

If this product does not function as warranted during the warranty period, contact a Remarketer or Lexmark for repair without charge.

If you transfer this product to another user, warranty service under the terms of this statement is available to that user for the remainder of the warranty period. You should transfer proof of original purchase and this statement to that user.

#### **Warranty Service**

The warranty period is 12 months and starts on the date of original purchase as shown on the purchase receipt.

To obtain warranty service you may be required to present proof of original purchase. Warranty service will be provided at a Lexmark designated location.

When warranty service involves the exchange of a product or part, the item replaced becomes the property of the Remarketer or Lexmark. The replacement may be a new or repaired item. The replacement item assumes the remaining warranty period of the original product.

Replacement is not available to you if the product you present for exchange is defaced, altered, in need of a repair not included in warranty service, or damaged beyond repair. Also, such product must be free of any legal obligation or restrictions that prevent its exchange.

Before you present this product for warranty service, remove all programs, data, and removable storage media.

For further explanation of your warranty alternatives and the nearest Lexmark authorized servicer in your area, please call 1-888-774-6837.

Free remote technical support is provided for this product throughout its warranty period. Lexmark offers a variety of extended warranty programs that include an extension of technical support. For products no longer covered by a Lexmark warranty, technical support may only be available for a fee.

#### **Extent of Warranty**

Lexmark does not warrant uninterrupted or error-free operation of a product.

Warranty service does not include repair of failures caused by:

- Modification or attachments
- Accidents or misuse
- Unsuitable physical or operating environment
- Maintenance by anyone other than Lexmark or a Lexmark authorized servicer
- Operation of a product beyond the limit of its duty cycle
- Failure to have installed a maintenance kit as specified (if applicable)
- Use of printing media outside of Lexmark's published specifications
- Use of other than KODAK's inkjet cartridges manufactured by Lexmark
- Use of other than Lexmark provided product or component

**ALL EXPRESS AND IMPLIED WARRANTIES, INCLUDING THE IMPLIED WARRANTIES OF MERCHANTABILITY AND FITNESS FOR A PARTICULAR PURPOSE, ARE LIMITED IN DURATION TO THE WARRANTY PERIOD. NO WARRANTIES, EXPRESS OR IMPLIED, WILL APPLY AFTER THIS PERIOD.**

**KODAK DISCLAIMS ALL WARRANTIES, EITHER EXPRESSED OR IMPLIED**.

#### **Limitation of Liability**

Your sole remedy under this Statement of Limited Warranty is set forth in this section. For any claim concerning performance or nonperformance of Lexmark or a Remarketer for this product under this Statement of Limited Warranty, you may recover actual damages up to the limit set forth in the following paragraph.

Lexmark's liability for actual damages from any cause whatsoever will be limited to the greater of 1) \$5,000 or 2) the amount you paid for the product that caused the damages. This limitation of liability will not apply to claims by you for bodily injury or damage to real property or tangible personal property for which Lexmark is legally liable. **IN NO EVENT WILL LEXMARK OR REMARKETER BE LIABLE FOR ANY LOST PROFITS, LOST SAVINGS, INDIRECT OR INCIDENTAL DAMAGES, OR OTHER ECONOMIC CONSEQENTIAL DAMAGES**. This is true

even if you advise Lexmark or a Remarketer of the possibility of such damages. Lexmark is not liable for any claim by you based on a third party claim.

This limitation of remedies also applies to any developer of materials supplied to Lexmark. Lexmark's and the developer's limitations of remedies are not cumulative. Such developer is an intended beneficiary of this limitation.

#### **Additional Rights**

Some states do not allow limitations on how long an implied warranty lasts, or do not allow the exclusion or limitation of incidental or consequential damages. If such laws apply, the

limitations or exclusions contained in this statement may not apply to you.

This warranty gives you specific legal rights. You may also have other rights which vary from state to state.

### **Electronic emission notices**

#### **Federal Communications Commission (FCC) Compliance Information Statement**

<span id="page-74-1"></span>The KODAK Personal Picture Maker 200 by Lexmark, Type 4103-P01 has been tested and found to comply with the limits for a Class B digital device, pursuant to Part 15 of the FCC Rules. Operation is subject to the following two conditions: (1) this device may not cause harmful interference, and (2) this device must accept any interference received, including interference that may cause undesired operation.

The FCC Class B limits are designed to provide reasonable protection against harmful interference in a residential installation. This equipment generates, uses and can radiate radio frequency energy and, if not installed and used in accordance with the instructions, may cause

harmful interference to radio communications. However, there is no guarantee that interference will not occur in a particular installation. If this equipment does cause harmful interference to radio or television reception, which can be determined by turning the equipment off and on, the user is encouraged to try to correct the interference by one or more of the following measures:

- <span id="page-74-0"></span>• Reorient or relocate the receiving antenna.
- Increase the separation between the equipment and receiver.
- Connect the equipment into an outlet on a circuit different from that to which the receiver is connected.
- Consult your point of purchase or service representative for additional suggestions.

The manufacturer is not responsible for any radio or television interference caused by using other than recommended cables or by unauthorized changes or modifications to this equipment. Unauthorized changes or modifications could void the user's authority to operate this equipment.

<span id="page-74-2"></span>To assure compliance with FCC regulations on electromagnetic interference for a Class B computing device, use a properly shielded and grounded cable such as Lexmark part number 43H5856 for USB attach. Use of a substitute

cable not properly shielded and grounded may result in a violation of FCC regulations.

Any questions regarding this compliance information statement should be directed to:

Director of Lab Operations Lexmark International, Inc. 740 West New Circle Road Lexington, KY 40550 (859) 232-3000

# **Notices**

#### <span id="page-75-0"></span>**Industry Canada Compliance Statement**

This Class B digital apparatus meets all requirements of the Canadian Interference-Causing Equipment Regulations.

#### **Avis de conformité aux normes d'Industrie Canada**

Cet appareil numérique de la classe B respecte toutes les exigences du Règlement sur le matériel brouilleur du Canada.

## **European Community (EC) directives conformity**

This product is in conformity with the protection requirements of EC Council

directives 89/336/EEC and 73/23/EEC on the approximation and harmonization of the laws of the Member States relating to electromagnetic compatibility and safety of electrical equipment designed for use within certain voltage limits.

A declaration of conformity with the requirements of the Directive has been signed by the Director of Manufacturing and Technical Support, Lexmark International, S.A., Boigny, France.

This product satisfies the Class B limits of EN 55022 and safety requirements of EN 60950.

#### <span id="page-75-1"></span>**Japanese VCCI notice**

この改革は、情報処理装置等電池障害自主規制提供会(VCC-1)の常便<br>に基づくテラスも情報情報と度です。この変質は、派遣規度で提用すること<br>を目的としていますが、この装置がラジオやテレビジョン受送機に遅続して<br>使用されるこ、交流協定を引き起こすことがあります。<br>- 取扱取明書に従って比しい取り扱いをして下さい。

#### <span id="page-75-3"></span>**The United Kingdom Telecommunications Act 1984**

This apparatus is approved under the approval number NS/G/1234/J/100003 for the indirect connections to the public telecommunications systems in the United Kingdom.

# <span id="page-75-2"></span>**Energy Star**

The EPA ENERGY STAR Computers program is a partnership effort with computer manufacturers to promote the introduction of energy-efficient products and to reduce air pollution caused by power generation.

Companies participating in this program introduce personal computers, printers, monitors, or fax machines that power down when they are not being used. This feature will cut the energy used by up to 50 percent. Lexmark is proud to be a participant in this program.

As an Energy Star Partner, Lexmark International, Inc. has determined that this product meets the Energy Star guidelines for energy efficiency.

# <span id="page-75-4"></span>**Power Supply information**

If your power supply fails, replace it with the Lexmark replacement part.

# <span id="page-75-5"></span>**Safety information**

- If your product is NOT marked with this symbol **n**, it MUST be connected to an electrical outlet that is properly grounded.
- The power supply must be connected to an electrical outlet that is near the product and easily accessible.
- Refer service or repairs, other than those described in the operating instructions, to a professional service person.

• This product is designed, tested and approved to meet strict global safety standards with the use of specific Lexmark components. The safety features of some parts may not always be obvious. Lexmark is not responsible for the use of other replacement parts.

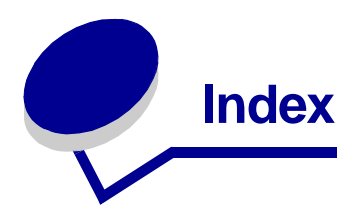

# **A**

[aligning print cartridges](#page-10-0)  [5,](#page-10-0) [50](#page-55-0) Arrow button [locating 11](#page-16-0) [using 11](#page-16-0) [Auto Enhance 27](#page-32-0)

## **B**

[back to front printing 46](#page-51-0) [loading paper 46](#page-51-1) [background printing](#page-41-0)  options 36 [banding 60,](#page-65-0) [62](#page-67-0) booklets [building 45](#page-50-0) [bundling 45](#page-50-1) [printing 44](#page-49-0) [borderless prints 22](#page-27-0) [borders, adding 25](#page-30-0) both sides of the paper [customizing print](#page-46-0)  settings 41 brightness control [locating 11](#page-16-1) [using 11](#page-16-1) [brightness feature 27](#page-32-1) [Built-In color matching 64](#page-69-0) [buttons, operator panel](#page-16-2)  11

# **C**

cable [connections 10](#page-15-0) [USB 10](#page-15-1) camera card [choosing 12](#page-17-0) [cover 9](#page-14-0) [erasing photos 31](#page-36-0) [inserting 12](#page-17-0) [slot, locating 12](#page-17-0) [camera compatibility,](#page-16-3)  verifying 11 [camera order, print 13,](#page-18-0)  [23](#page-28-0) [camera, compatibility list](#page-16-4)  11 [captions, adding 25](#page-30-1) [card reader, PC 13,](#page-18-1) [38](#page-43-0) cartridges, print [aligning 5,](#page-10-0) [50](#page-55-0) [cleaning 53](#page-58-0) [gold contact area 2](#page-7-0) [installing 2,](#page-7-0) [48](#page-53-0) [preserving 55](#page-60-0) [removing 48](#page-53-0) [replacing 48](#page-53-0) [color options 35](#page-40-0) [colors, wrong 60](#page-65-1) [ColorSync color matching](#page-69-1)  64 [compatibility list, camera](#page-16-4)  11

connecting [external device 10](#page-15-2) [Power supply 10](#page-15-2) [USB/PC 10](#page-15-2) [Control Panel 48](#page-53-1) [Copy Failed Disk Full 57](#page-62-0) [Copy Failed Write](#page-62-0)  Protected 57 [copying photos 30](#page-35-0) [cover, camera card 9](#page-14-0) [crop photos, using 23](#page-28-1) custom size paper [loading 34](#page-39-0) [settings 38](#page-43-1) [customer support 65](#page-70-0) customizing [Page Setup 36](#page-41-1) [Print dialog 35](#page-40-1) customizing print settings [both sides of the paper](#page-46-0)  41 [duplex printing 41](#page-46-0) [handouts 43](#page-48-0) [last page first 46](#page-51-2) [pages per sheet 43](#page-48-0) [two-sided printing 41](#page-46-0)

# **D**

[Decode Error 58](#page-63-0) [default settings, changing](#page-42-0)  37 defaults [factory, resetting 28](#page-33-0)

Display window [locating 11](#page-16-5) [using 11](#page-16-5) [downloaded printer](#page-72-0)  driver, installing 67 [duplexing 41](#page-46-1)

# **E**

[electronic emission](#page-74-0)  notices 69 [erasing photos 31](#page-36-1) error messages [Cannot read Card 57](#page-62-1) [Carrier Stall 57](#page-62-2) [Copy Failed Disk Full](#page-62-3)  57 [Copy Failed No Disk](#page-63-1)  58 [Copy Failed, Write](#page-62-3)  Protected 57 [Decode Error 58](#page-63-1) [Erase Failed 58](#page-63-1) [Printer Offline 61](#page-66-0) exit tray [locating 9](#page-14-1) [using 9](#page-14-1) external storage device [connecting 10,](#page-15-0) [29](#page-34-0)

# **F**

[factory defaults, resetting](#page-33-0)  28 [FCC statement 69](#page-74-1) [frames, adding to a photo](#page-30-0)  25 front cover [locating 9](#page-14-2) [using 9](#page-14-2)

# **G**

[general option 35](#page-40-2)

## **H**

handouts [customizing print](#page-48-0)  settings 43 [handouts, printing 42](#page-47-0) [help, technical support](#page-70-0)  65

## **I**

[idle screen 14](#page-19-0) [index, printing 13,](#page-18-2) [23](#page-28-0) Industry Canada [Compliance Statement](#page-75-0)  70 installing [print cartridge 48](#page-53-2) [printer software 6,](#page-11-1) [67](#page-72-1) [intermittent printing 60,](#page-65-0)  [62](#page-67-0) iron-on transfers [loading 34](#page-39-1) [settings 38](#page-43-2)

# **J**

[Japanese VCCI notice](#page-75-1)  70

# **K**

KODAK Premium Picture Paper [settings 37](#page-42-1) [Kodak templates 21](#page-26-0)

## **L**

[languages, changing 14](#page-19-1) last page first [loading paper 46](#page-51-0) [printing 46](#page-51-0) [layout 35](#page-40-3) [changing 13](#page-18-3) [choosing 20](#page-25-0) [loading paper 4,](#page-9-0) [34](#page-39-2)

### **M**

[Mac OS 8.6 33](#page-38-0) [Mac OS 9 33](#page-38-0) Macintosh, printing [Print dialog box 35](#page-40-1) main menu [understanding 17](#page-22-0) [using 17](#page-22-0) Menu buttons [locating 11](#page-16-6) [using 11](#page-16-6) messages, error [Cannot read Card 57](#page-62-4) [Carrier Stall 57](#page-62-2) [Copy Failed Disk Full](#page-62-3)  57 [Copy Failed No Disk](#page-63-1)  58 [Copy Failed, Write](#page-62-3)  Protected 57 [Decode Error 58](#page-63-1) [Erase Failed 58](#page-63-1) [Printer Offline 61](#page-66-0)

# **N**

notices [electronic emission 69](#page-74-0) [European Community](#page-75-2)  directives conformity 70 [FCC 69](#page-74-0) [Industry Canada](#page-75-0)  **Compliance** Statement 70 [Japanese VCCI notice](#page-75-1)  70 United Kingdom [Telecommunications](#page-75-3)  Act 1984 70 nozzles, print [cleaning 51,](#page-56-0) [52](#page-57-0) [wiping 53](#page-58-1)

**Index**

# **O**

operator panel [buttons 9](#page-14-3) [error messages 57](#page-62-5) [using 9](#page-14-3) [ordering replacement,](#page-75-4)  power supply 70

### **P**

[page layout, choosing 20](#page-25-0) [page settings, changing](#page-41-1)  36 [Page Setup 35](#page-40-4) pages per sheet [customizing print](#page-48-0)  settings 43 [Panoramic 21](#page-26-1) paper [choosing 18](#page-23-0) [loading 4](#page-9-0) [size, choosing 19](#page-24-0) [types 18](#page-23-0) paper exit tray [locating 4,](#page-9-0) [9](#page-14-1) [using 4,](#page-9-0) [9](#page-14-1) paper feeder [See](#page-14-4) sheet feeder [paper guide 9](#page-14-5) [paper loading 34](#page-39-3) [paper support 9](#page-14-6) [part number, USB cable](#page-74-2)  69 [PC card reader 13](#page-18-1) [photo and print preview,](#page-19-2)  using 14 photo cards [loading 34](#page-39-4) [photo paper, problems](#page-69-2)  64 photos [adding frames 25](#page-30-0) [adding text 25](#page-30-1) [auto enhance 27](#page-32-0) [brightness 27](#page-32-1)

[colors wrong 60](#page-65-1) [copying to zip drive 30](#page-35-0) [cropping 24](#page-29-0) [editing 23](#page-28-1) [erasing from the](#page-36-0)  camera card 31 [layout, choosing 13,](#page-18-3)  [20](#page-25-0) [modifying text 26](#page-31-0) [rotating 24](#page-29-1) [selecting 22](#page-27-1) [storing 30](#page-35-0) [viewing 13](#page-18-4) [photos to print option,](#page-27-2)  using 22 popup menus [background printing](#page-41-0)  options 36 [color options 35](#page-40-0) [general option 35](#page-40-2) [layout option 35](#page-40-3) [power connection 10](#page-15-3) [power supply 70](#page-75-4) [connecting 1](#page-6-0) [ordering replacement](#page-75-4)  70 [print all photos 13](#page-18-5) Print button [locating 11](#page-16-7) [using 11](#page-16-7) print cartridges [aligning 5,](#page-10-0) [50](#page-55-0) [contacts, cleaning 53](#page-58-1) [gold contact area 2](#page-7-0) [installing 2,](#page-7-0) [48](#page-53-0) [preserving 55](#page-60-0) [removing 48](#page-53-0) [replacing 48](#page-53-0) [Print dialog 35](#page-40-1) [print nozzles 53](#page-58-1) [cleaning 51,](#page-56-0) [52](#page-57-0) [wiping 53](#page-58-2) print quality [banding 60,](#page-65-0) [62](#page-67-0) [changing 20](#page-25-1)

[different colors 64](#page-69-3) [missing colors 64](#page-69-3) [smudged 63](#page-68-0) [too dark 63](#page-68-0) [print settings, specialty](#page-42-2)  paper 37 [Print Sizes 21](#page-26-2) printer driver [downloading 67](#page-72-1) [installing 67](#page-72-1) [printer driver Help,](#page-53-3)  accessing 48 printer parts [locating 9](#page-14-7) [using 9](#page-14-7) Printer Properties customizing [for booklets 44](#page-49-1) [printer setup 6](#page-11-0) printer software [Control Panel 47](#page-52-0) [installing 6](#page-11-1) [Print dialog 35](#page-40-1) [printer, setting up 1](#page-6-0) printing [all photos 23](#page-28-0) [basics 33](#page-38-1) [booklets 44](#page-49-2) [camera card order 23](#page-28-0) [changing page](#page-41-1)  settings 36 [changing print settings](#page-41-2)  36 [customizing print](#page-40-5)  options 35 [documents 38](#page-43-3) [from an application 38](#page-43-3) [from zip drive 31](#page-36-2) [handouts 42](#page-47-0) [index 23](#page-28-0) [last page first 46](#page-51-0) [on both sides of the](#page-46-1)  [paper 41](#page-58-1) [Page Setup dialog box](#page-40-6)  35

[photos 17](#page-22-1) [selected photos 23](#page-28-0) [sets 23](#page-28-2) [test page 6](#page-11-2) [text on photos 25](#page-30-1) [with Macintosh 33](#page-38-1) [printing options 35](#page-40-7) printing problems [color quality 64](#page-69-3) [error messages 57](#page-62-5) [intermittent 60,](#page-65-0) [62](#page-67-0) [missing colors 64](#page-69-3) [paper jam 59](#page-64-0) [paper misfeeds 63](#page-68-1) [with computer 61](#page-66-1)

# **R**

[release tab 9](#page-14-8) [removing print cartridge](#page-53-0)  48 [reverse order printing 46](#page-51-0) [loading paper 46](#page-51-1)

## **S**

[safety information 70](#page-75-5) [screen, idle 14](#page-19-0) Select button [locating 11](#page-16-7) [using 11](#page-16-7) [selected photos, printing](#page-28-0)  23 [sets, printing 23](#page-28-2) setting recommendations [booklets 44](#page-49-3) [custom size paper 38](#page-43-1) [handouts 43](#page-48-0) [iron-on transfers 38](#page-43-2) [KODAK Premium](#page-42-1)  Picture Paper 37 [transparencies 37](#page-42-3) [setting up, printer 1](#page-6-0) settings [two-sided printing 41](#page-46-0) [sheet feeder 9](#page-14-9)

software, printer [installing 6](#page-11-1) specialty papers [custom size paper 34](#page-39-0) [iron-on transfers 34](#page-39-1) [photo cards 34](#page-39-4) [transparencies 34](#page-39-5) [start-up screen, using 13](#page-18-6) [storage device,](#page-34-1)  connecting 29 [storing photos 30](#page-35-0) supplies, ordering [power supply 70](#page-75-4)

# **T**

[technical support 65](#page-70-0) [templates, Kodak 21](#page-26-0) test page [alignment 5,](#page-10-1) [50](#page-55-1) [does not print 62](#page-67-1) [nozzle test pattern 51,](#page-56-1)  [53](#page-58-3) [printing 6](#page-11-2) text [adding to a photo 25](#page-30-1) [modifying 26](#page-31-0) transparencies [loading 34](#page-39-5) [problems 64](#page-69-2) [settings 37](#page-42-3) troubleshooting [blank pages 62](#page-67-2) [color quality 60,](#page-65-1) [64](#page-69-3) [general 62](#page-67-3) [missing colors 51,](#page-56-2) [64](#page-69-3) [operator panel error](#page-62-5)  messages, understanding 57 [paper sticks together](#page-69-2)  64 [printer settings 62](#page-67-4) [printing problems 61](#page-66-1) [problems, computer](#page-66-1)  61

## **U**

United Kingdom **Telecommunications** Act 1984 70 USB cable [part number 69](#page-74-2) [USB/PC connection 10](#page-15-1)

# **V**

View/Return button [locating 11](#page-16-6) [using 11](#page-16-6)

## **W**

[Warranty 67](#page-72-2) [Web site, KODAK 11,](#page-16-8) [65](#page-70-1)

## **Z**

zip drive [connecting 10,](#page-15-0) [29](#page-34-1) [copying to 30](#page-35-0) [printing from 31](#page-36-2) [storing photos 30](#page-35-0) [using 30](#page-35-0)

**Index**